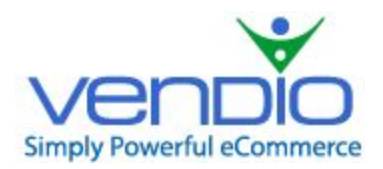

Vendio Merchant's Guide

# **CSV IMPORT AND UPDATE MANUAL**

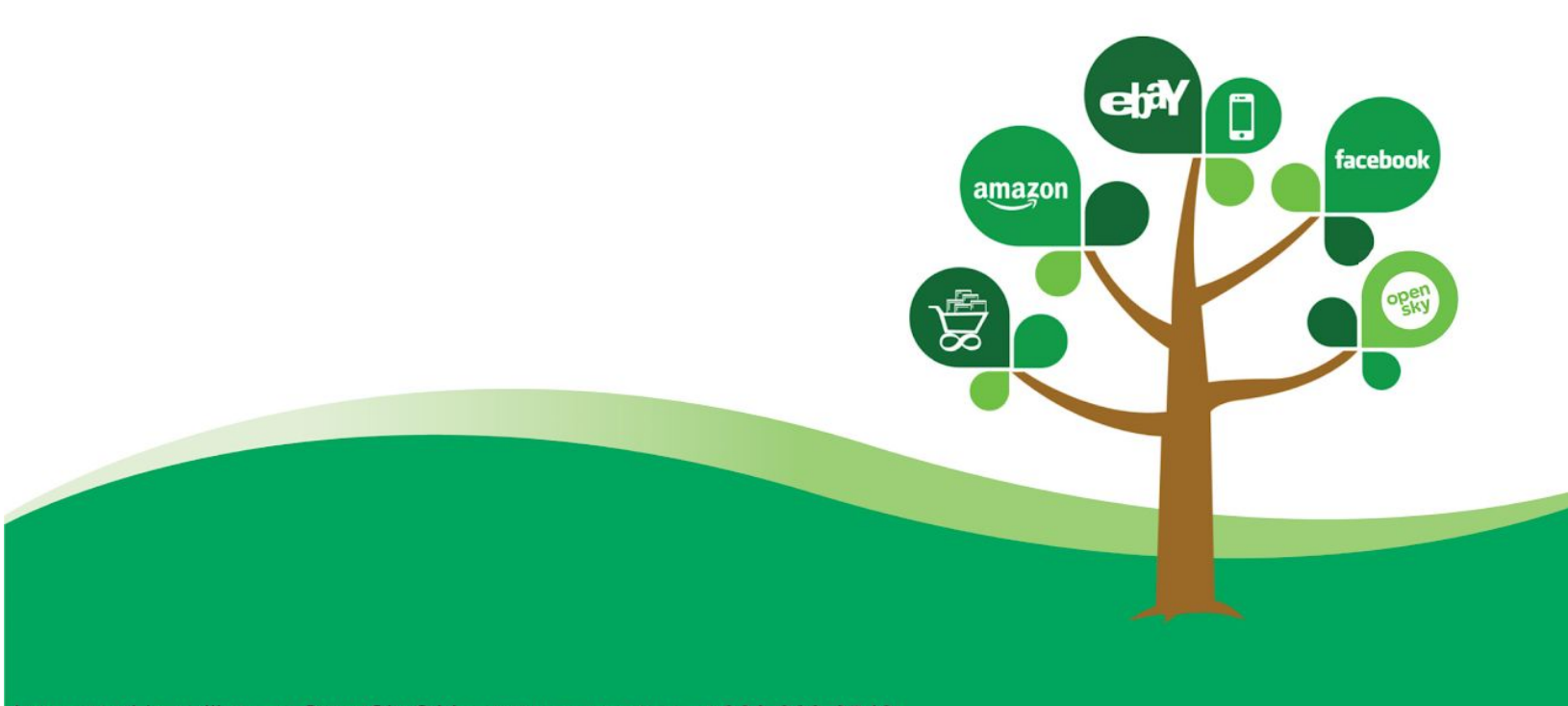

Interested in selling on OpenSky? You may contact us at 866-269-9549

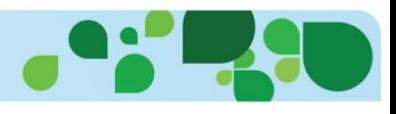

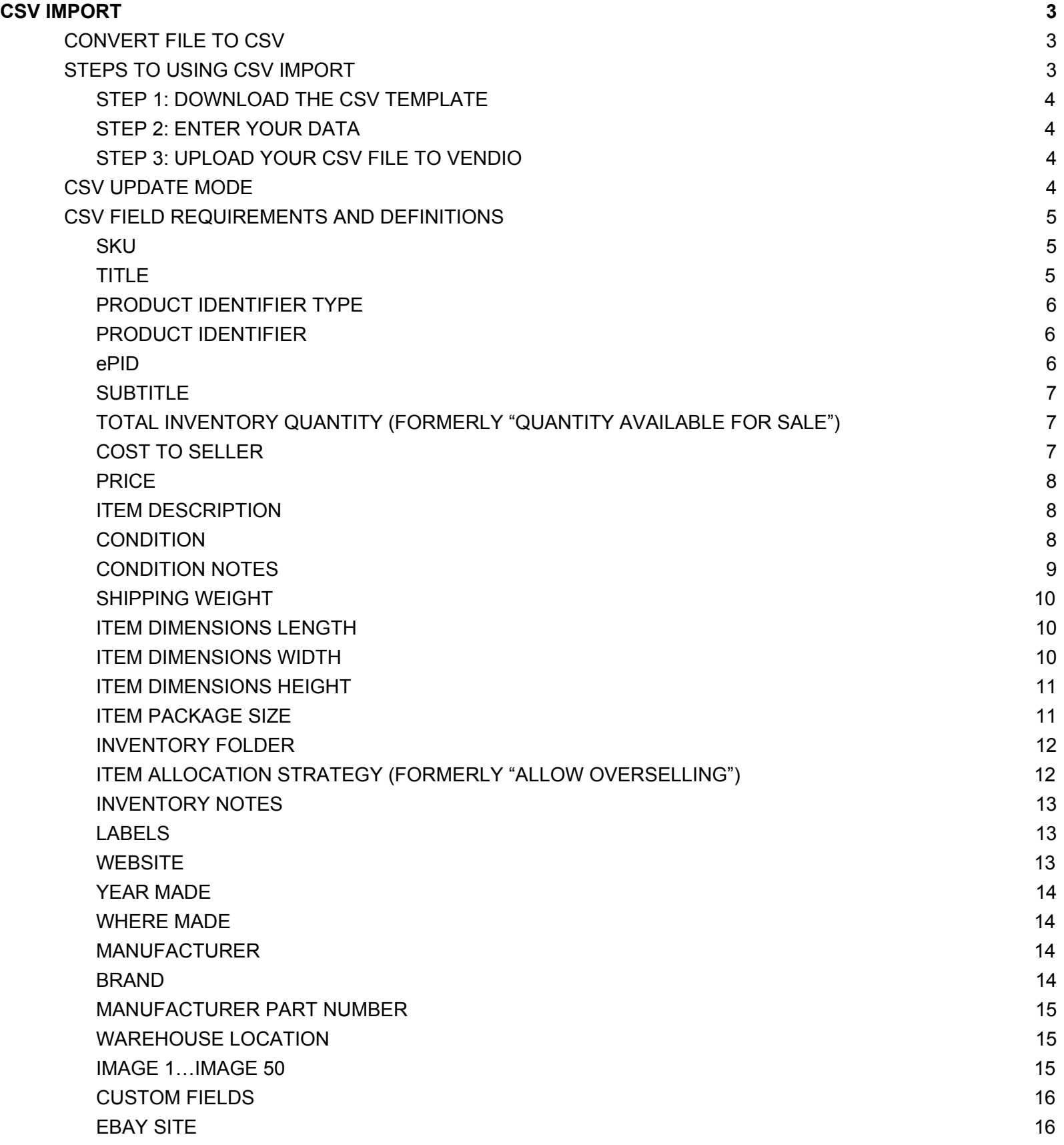

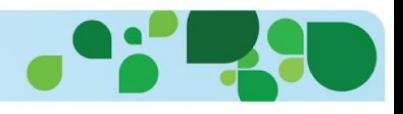

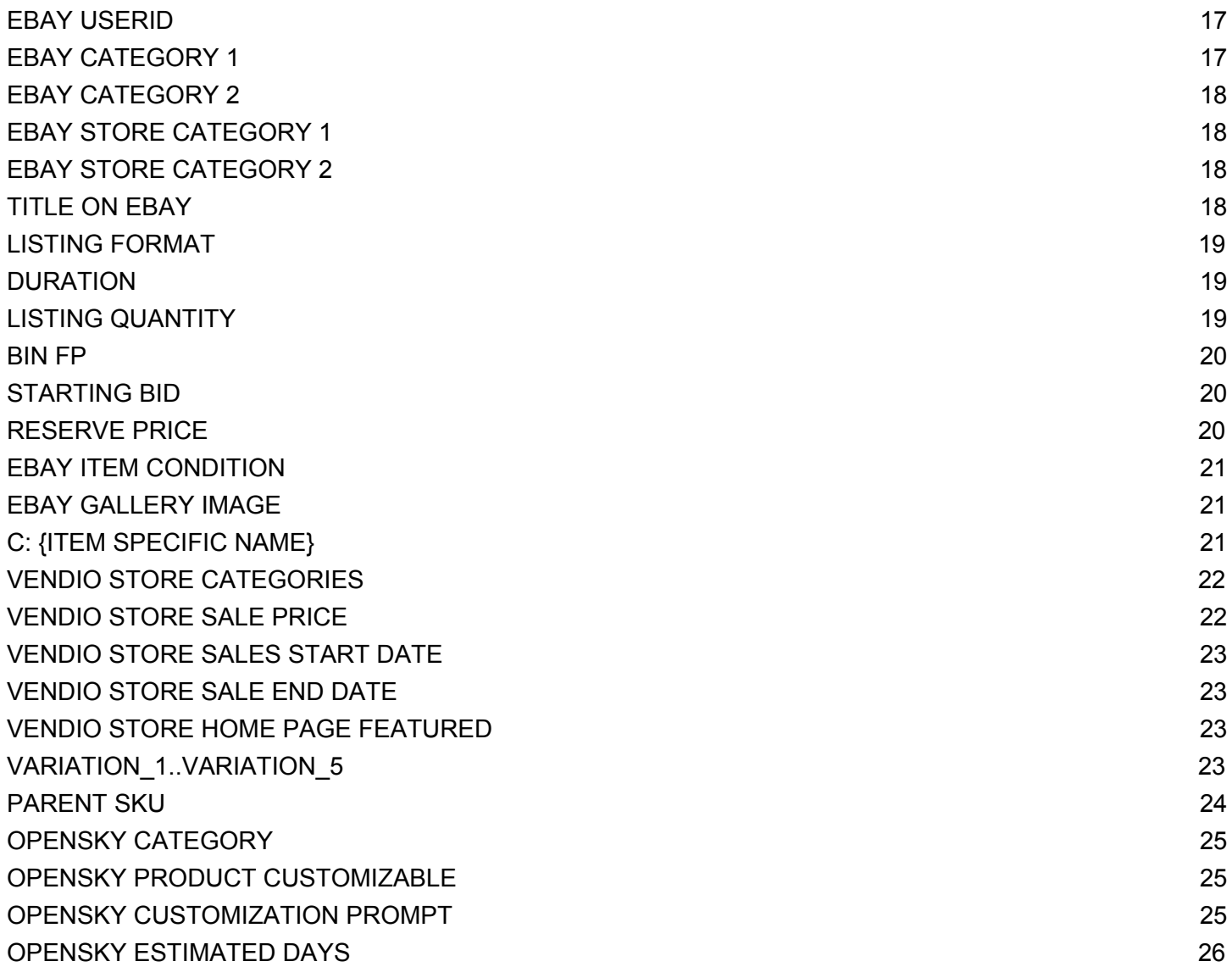

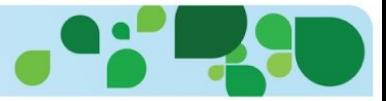

# **CSV IMPORT AND UPDATE**

# <span id="page-3-0"></span>**CSV IMPORT**

CSV stands for comma separated values and is a widely supported file format you can use to import items into Vendio by using a spreadsheet (typically Microsoft Excel) that converts your data into the CSV format.

#### **Please Note:**

- Do NOT change the names of the column headers when entering data. If there are columns you do not use or do not want to update you may leave them empty or delete the columns altogether.
- Product Identifiers do not look up the catalog number, so in order to use the eBay or Amazon Catalog, you'll need to look each item up in their respective catalogs after you import.
- When using Vendio store, it is important to enter the condition, as this is required by Google Product search.
- If using weight based shipping, all weight based fields must be completed (item weight, shipping weight, length, width, height and item package size).
- The CSV files must be no larger than 15MB. The maximum number of items that can be processed in a single CSV file is 10,000.

# <span id="page-3-1"></span>**CONVERT FILE TO CSV**

To convert your Microsoft Excel file to CSV, use the "SAVE AS" feature and select CSV. Your file will be saved with a .csv extension.

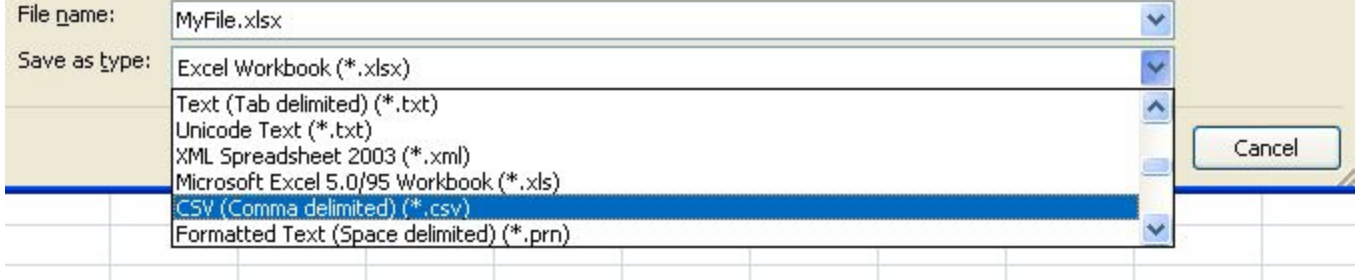

When you download the CSV Template from Vendio, it will already be in CSV format, so when you save your file, it will be in the correct format.

# <span id="page-3-2"></span>**STEPS TO USING CSV IMPORT**

- **1. Download the CSV Template**
- **2. Enter your Data**
- **3. Upload your CSV file to Vendio**

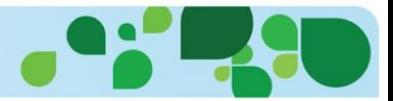

#### <span id="page-4-0"></span>**STEP 1: DOWNLOAD THE CSV TEMPLATE**

Log into your Vendio account, select Items, then select Import Items. Click on the CSV file button. From the import page, select "download our spreadsheet template".

#### <span id="page-4-1"></span>**STEP 2: ENTER YOUR DATA**

Open the downloaded template and enter your data that you wish to import. Do **NOT** change the names of the column headings on the template. In the below section, "CSV field requirements and definitions", we have provided information on how each field must be formatted. The only required fields are SKU and Title; however, there are some additional requirements, depending on the markets where you are selling or how you are shipping your items. Fields that are not entered for import can be added later from Items>My Items.

# <span id="page-4-2"></span>**STEP 3: UPLOAD YOUR CSV FILE TO VENDIO**

Once you have completed and saved your CSV file, you'll want to upload the file to Vendio. Log into your Vendio account, select Items, then select Import Items. Select browse and select the file to upload.

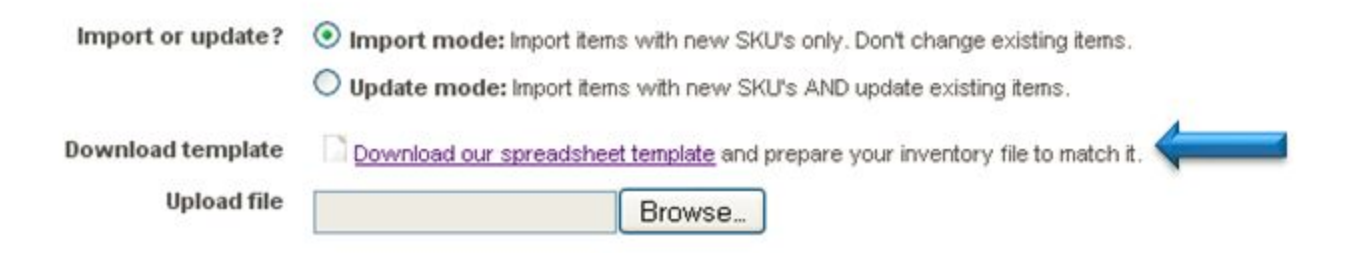

# <span id="page-4-3"></span>**CSV UPDATE MODE**

Using CSV update mode, you can update fields on your existing items on Vendio. The only required field for the Update mode is the SKU. Any filled in field will be updated. For example, if you want to update the price on an SKU, as long as the SKU is present in your update and you have added the new price, it will be reflected on market (for Vendio store, Amazon and OpenSky) or for eBay items, on your future launches.

To update using CSV, download and prepare your template the same way as CSV import. Select the "Update Mode" and upload your saved CSV file.

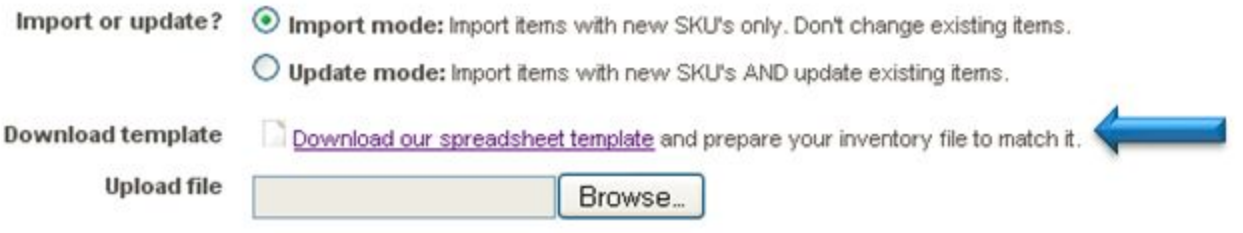

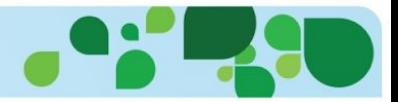

#### **Please Note:**

- Do **NOT** change the names of the column headers when entering data. If there are columns you do not use or do not want to update you may leave them empty or delete the columns altogether.
- Items updated are not reflected on live eBay items, however, updates are reflected on Amazon,OpenSky and Vendio store items.
- If using weight based shipping, all weight based fields must be completed (item weight, shipping weight, length, width, height and item package size).
- If using update, leave fields blank that you do not wish to update.
- Amazon items are not immediately updated; this can take up to an hour.

# <span id="page-5-0"></span>**CSV FIELD REQUIREMENTS AND DEFINITIONS**

Below is an appendix of the available CSV fields along with their requirements and limitations.

#### <span id="page-5-1"></span>**SKU**

SKU stands for shopkeepers unit (or stock-keeper unit) and is the inventory number of your product. If you do not use inventory, Vendio will automatically create an inventory number for you. When using update, the SKU must be used.

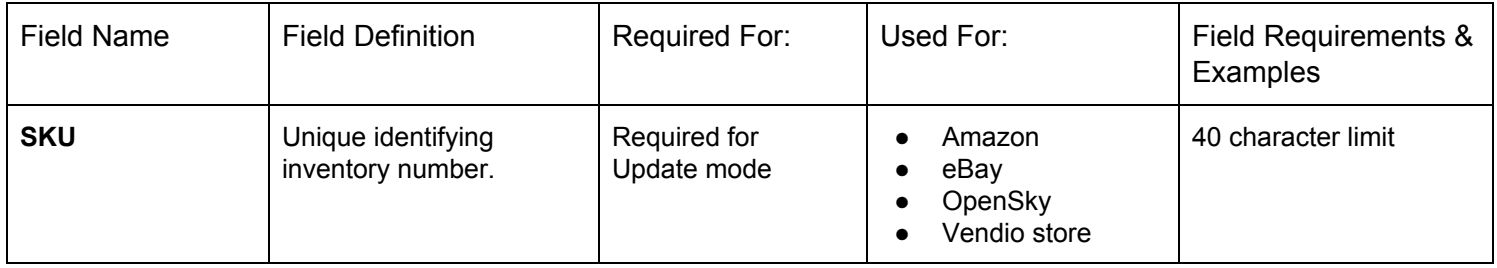

# <span id="page-5-2"></span>**TITLE**

The title field is mandatory and is used for eBay, Amazon, OpenSky and/or your Vendio store items.

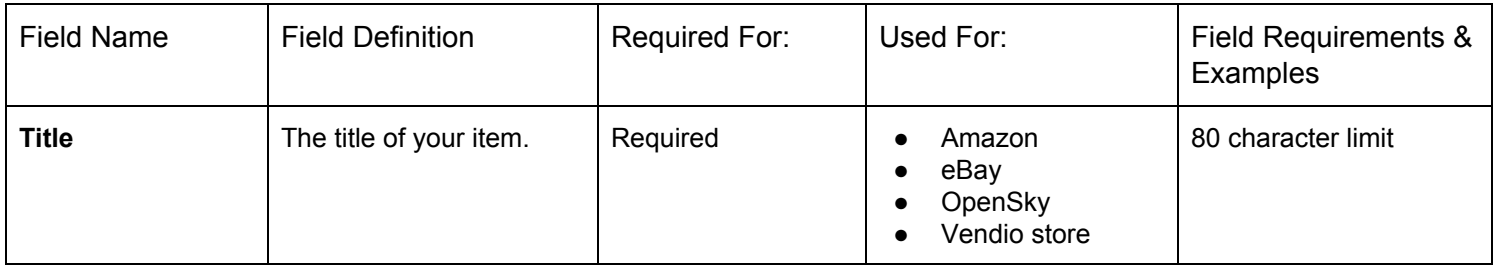

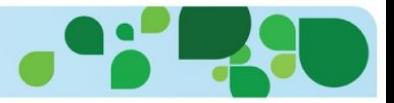

# <span id="page-6-0"></span>**PRODUCT IDENTIFIER TYPE**

The Product Identifier type is used for catalog information (pre-fill) for Amazon, eBay and the Vendio store marketplaces. Define which type of product identifier you will be using (ISBN, EAN, ASIN, GTIN) in this field. If left blank, the default is UPC.

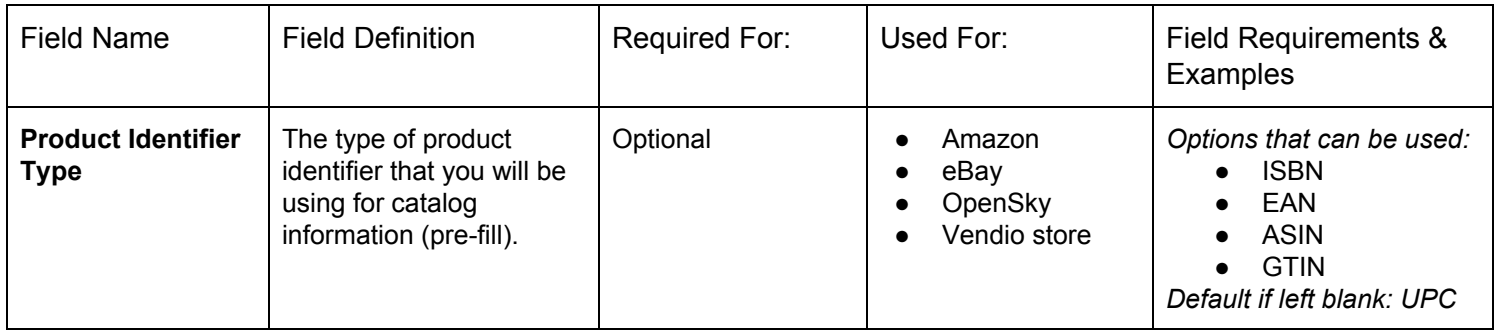

# <span id="page-6-1"></span>**PRODUCT IDENTIFIER**

The Product Identifier is used for catalog information (pre-fill) for Amazon, eBay and the Vendio store marketplaces. If you have not entered a product identifier type, the default will be UPC.

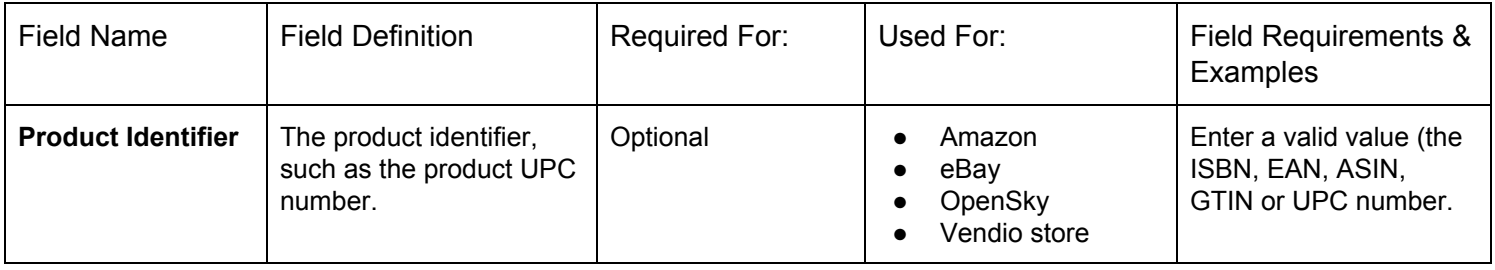

#### <span id="page-6-2"></span>**ePID**

ePID is the eBay product identifier. Using this identifier, your product will be matched in the eBay catalog.

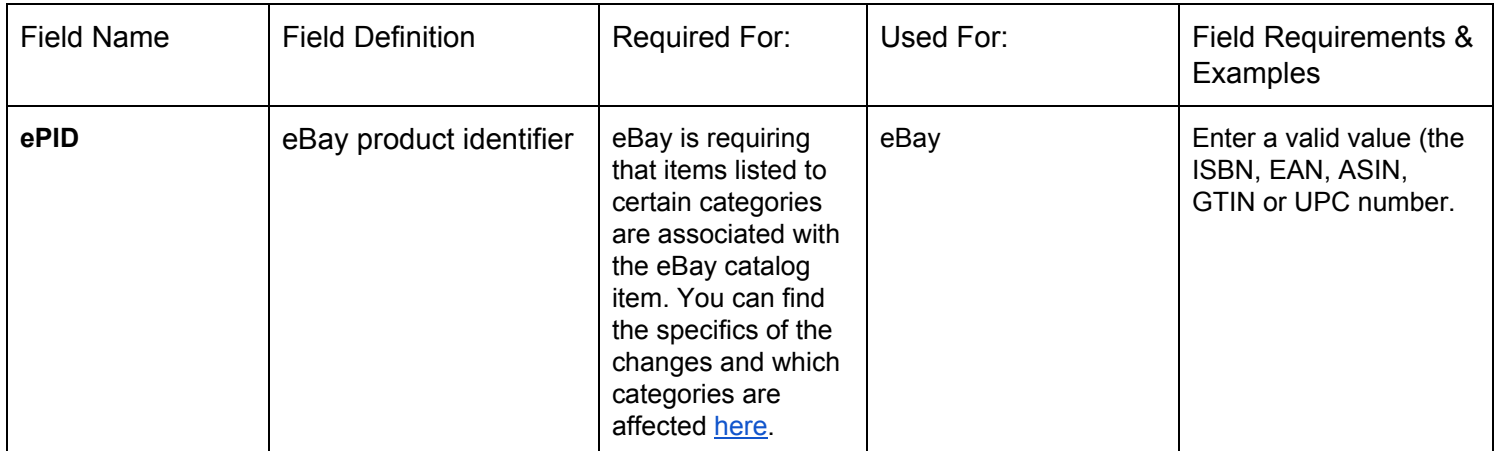

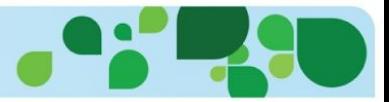

# <span id="page-7-0"></span>**SUBTITLE**

The subtitle is an optional extra area to use in addition to the title. Please note: eBay charges a fee for the use of Subtitle.

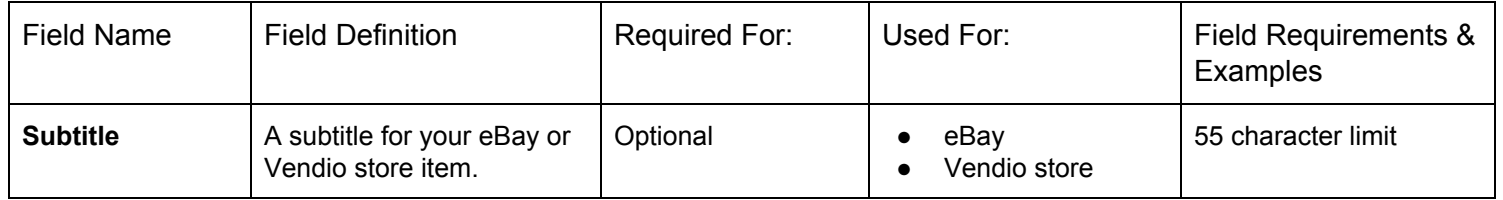

# <span id="page-7-1"></span>**TOTAL INVENTORY QUANTITY (FORMERLY "QUANTITY AVAILABLE FOR SALE")**

The Total Inventory Quantity column reflects the quantity of the item that you have on hand, including any amounts that are sitting idle, are currently up for sale on a channel, or are reserved for an in-process order and about to be shipped. (In previous versions of the CSV template, this was labeled "Quantity Available for Sale"). Vendio will decrement from or increment the quantity accordingly as quantities of the item are shipped or restocked.

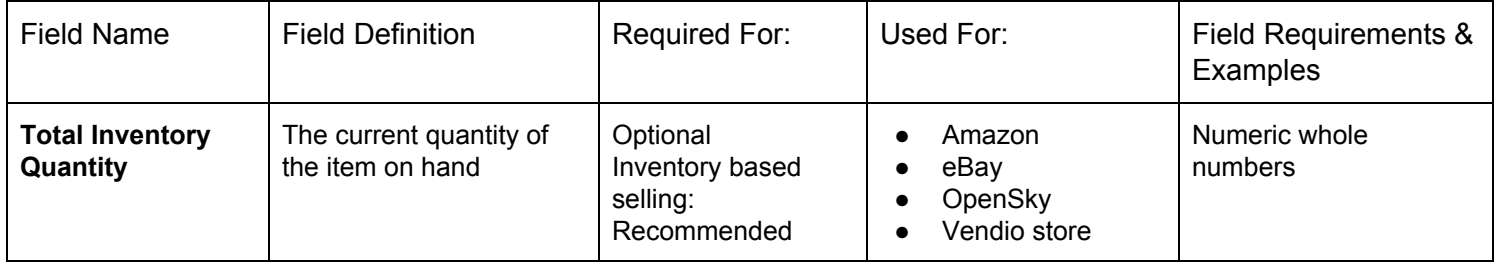

# <span id="page-7-2"></span>**COST TO SELLER**

The price you paid for each item. The cost to seller is also used in Vendio reports to calculate your costs and profit reports.

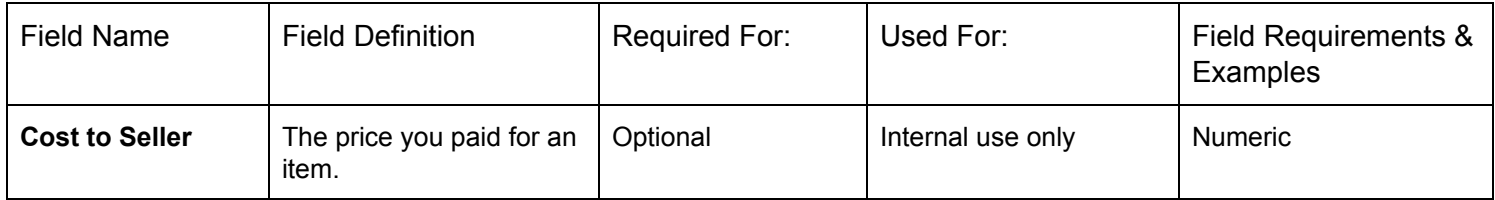

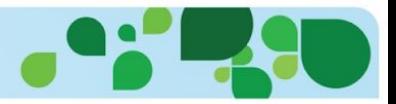

# <span id="page-8-0"></span>**PRICE**

The price is the price used for eBay fixed price, Amazon, OpenSky and Vendio store. The eBay Fixed price can be different by entering a different value in the BIN / FP column. The price is NOT used for eBay auctions or reserve pricing.

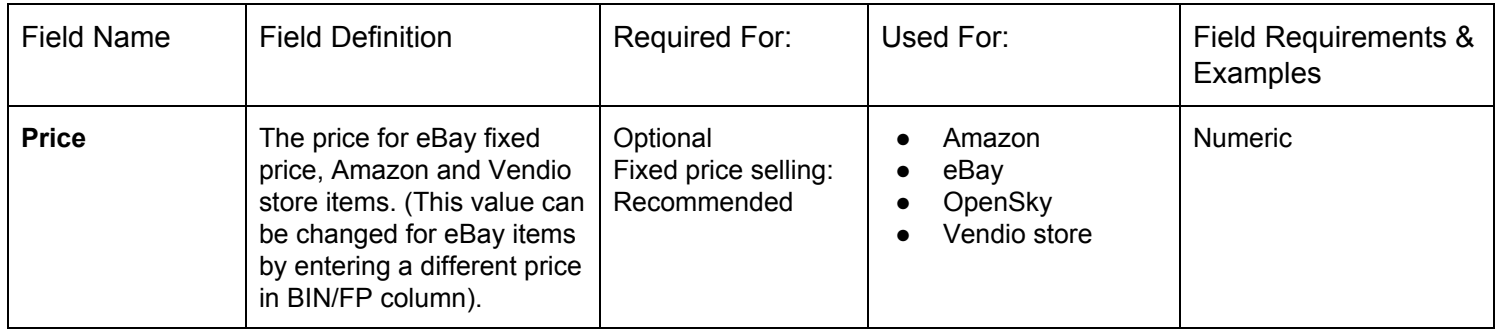

# <span id="page-8-1"></span>**ITEM DESCRIPTION**

Enter your item description. Do not enter policy information such as shipping, return or business policies. These are added into your profiles and are segmented to allow you to add ONLY your item description in this field.

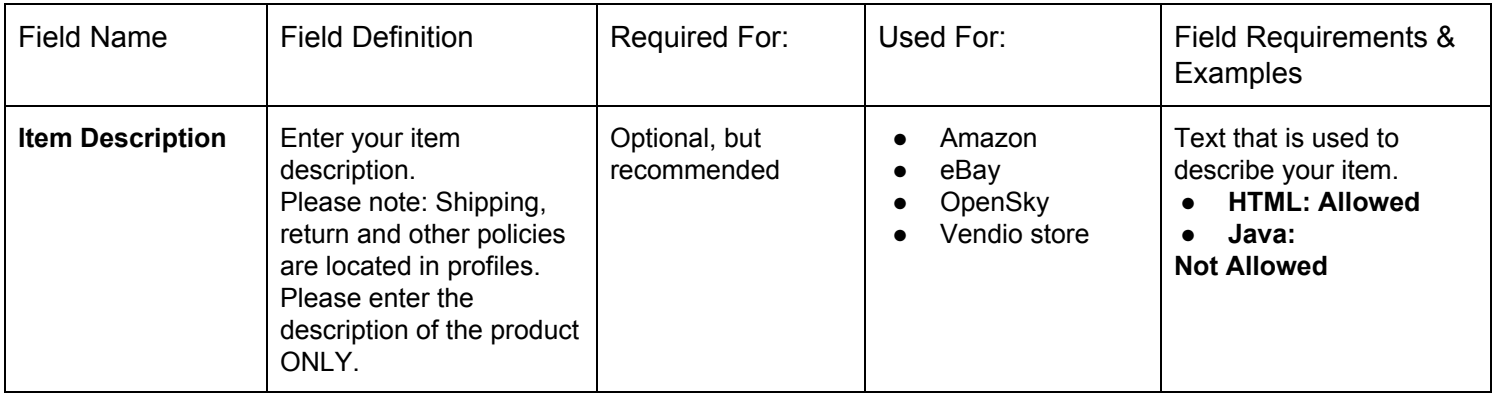

# <span id="page-8-2"></span>**CONDITION**

The condition and condition notes are optional fields that are used for Google Product search for your Vendio store items and for your OpenSky items. Both the condition and the condition notes are displayed within your Vendio store items. Items without condition cannot be distributed to Google Product search.

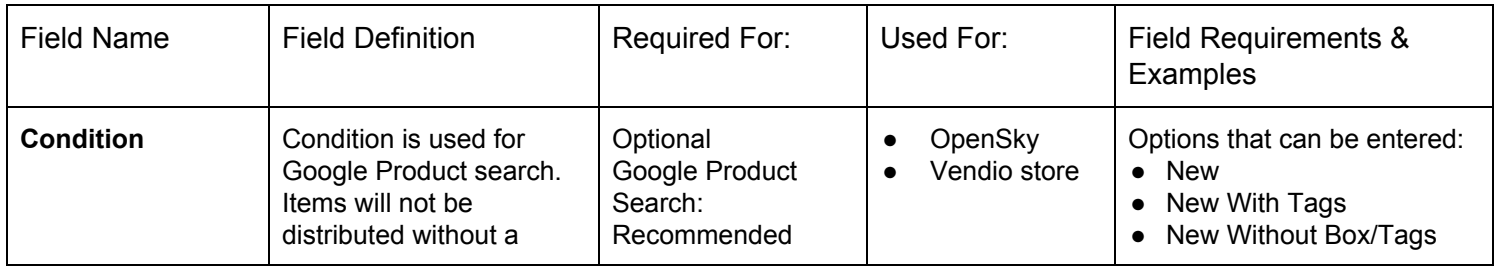

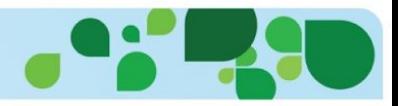

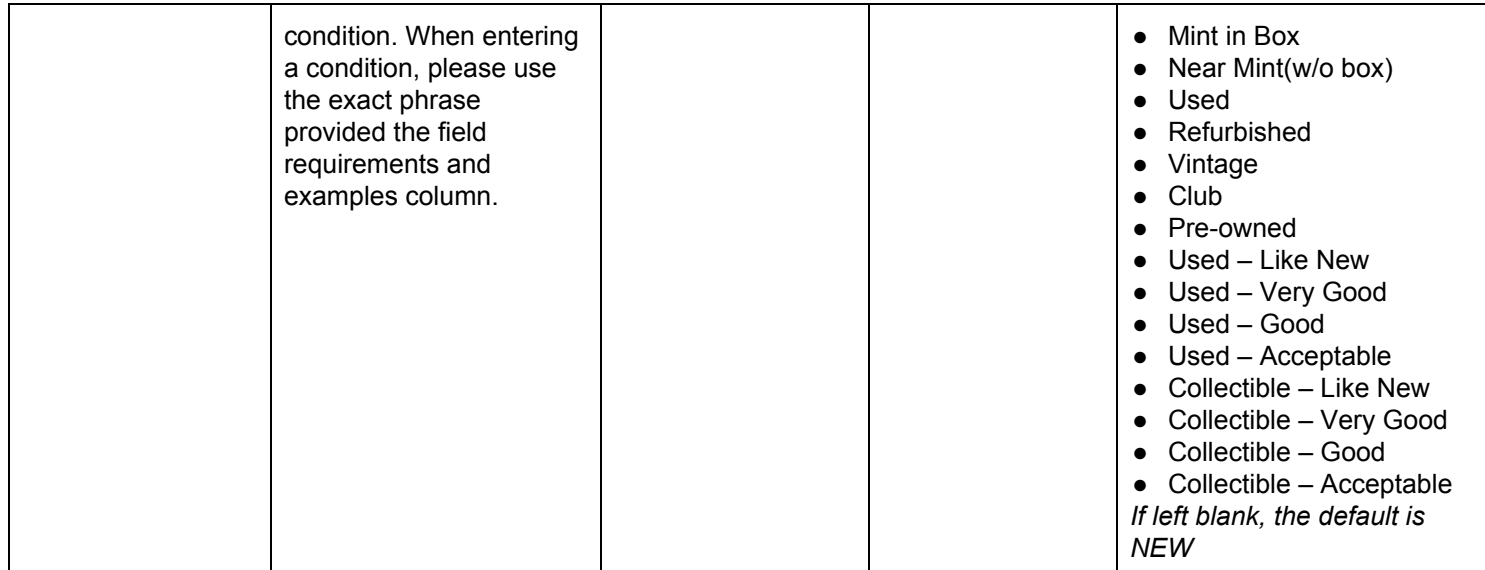

# <span id="page-9-0"></span>**CONDITION NOTES**

The condition and condition notes are optional fields that are used for Google Product search for your Vendio store items or your OpenSky items. Both the condition and the condition notes are displayed within your Vendio store items.

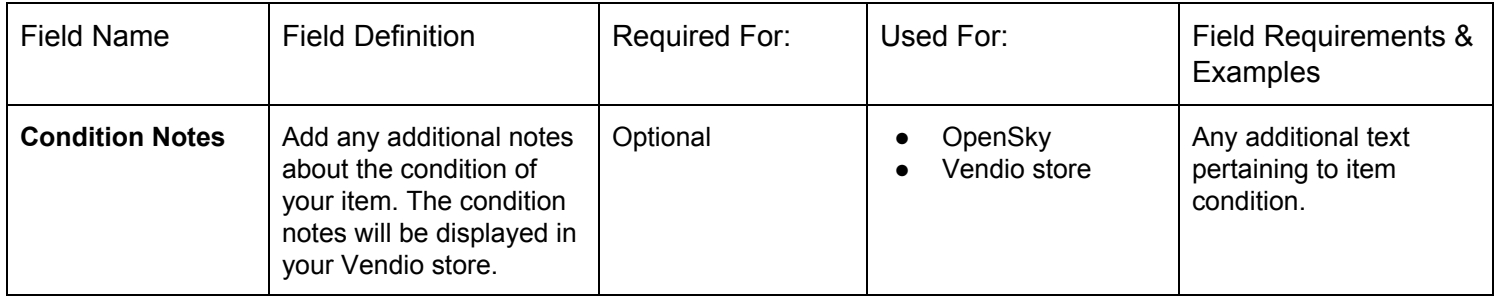

# **ITEM WEIGHT**

When using weight based or calculated shipping, you will need to enter the Item Weight, Shipping Weight, Dimensions and Package size.

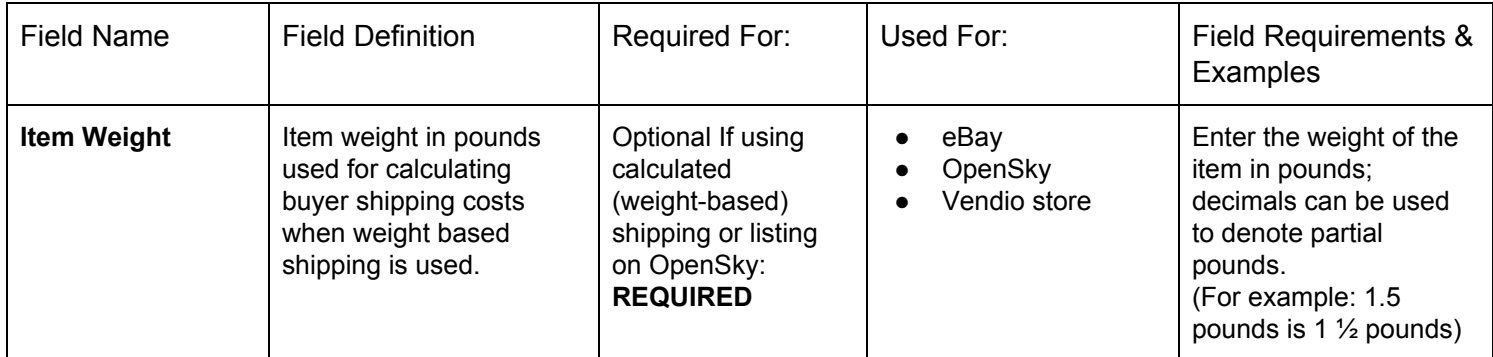

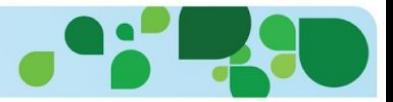

# <span id="page-10-0"></span>**SHIPPING WEIGHT**

When using weight based or calculated shipping, you will need to enter the Item Weight, Shipping Weight, Dimensions and Package size.

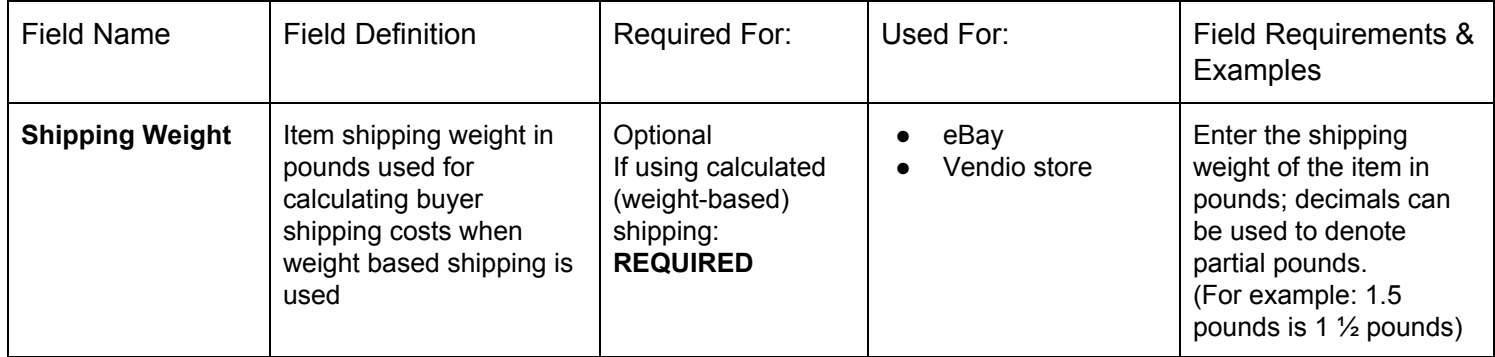

# <span id="page-10-1"></span>**ITEM DIMENSIONS LENGTH**

When using weight based or calculated shipping, you will need to enter the Item Weight, Shipping Weight, Dimensions and Package size.

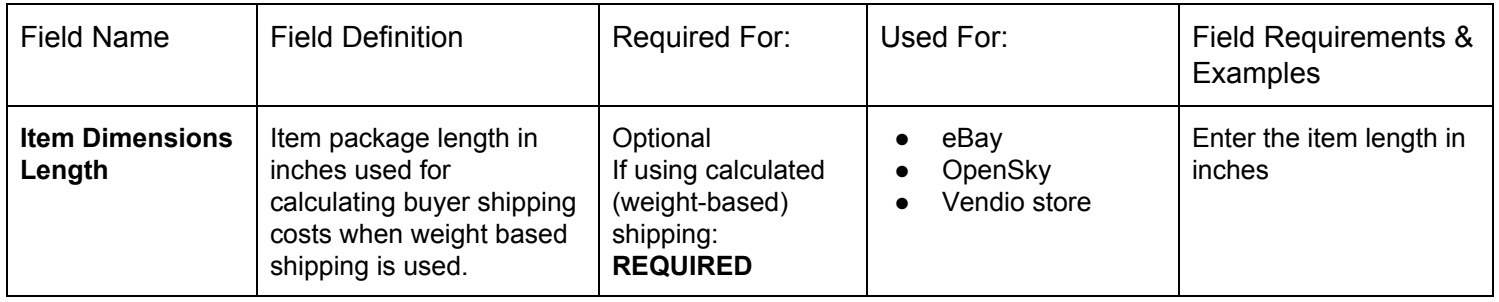

# <span id="page-10-2"></span>**ITEM DIMENSIONS WIDTH**

When using weight based or calculated shipping, you will need to enter the Item Weight, Shipping Weight, Dimensions and Package size.

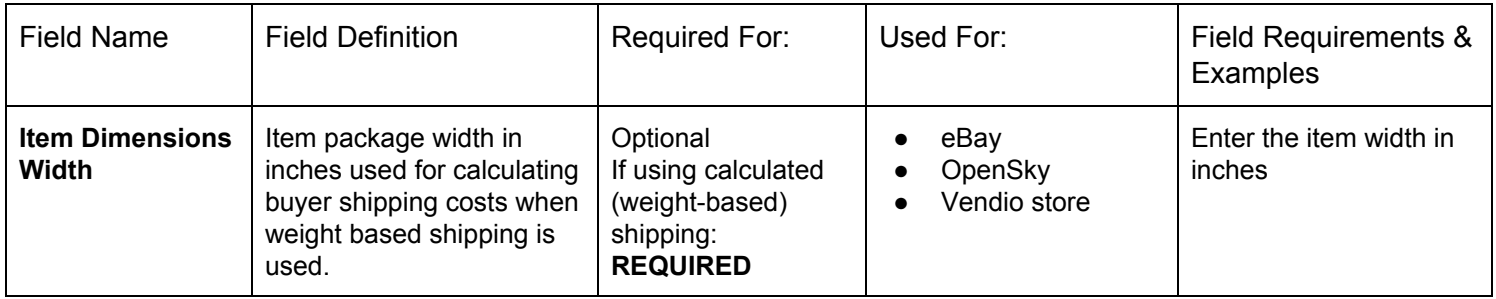

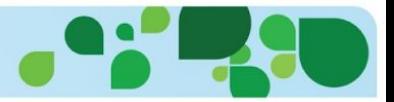

# <span id="page-11-0"></span>**ITEM DIMENSIONS HEIGHT**

When using weight based or calculated shipping, you will need to enter the Item Weight, Shipping Weight, Dimensions and Package size.

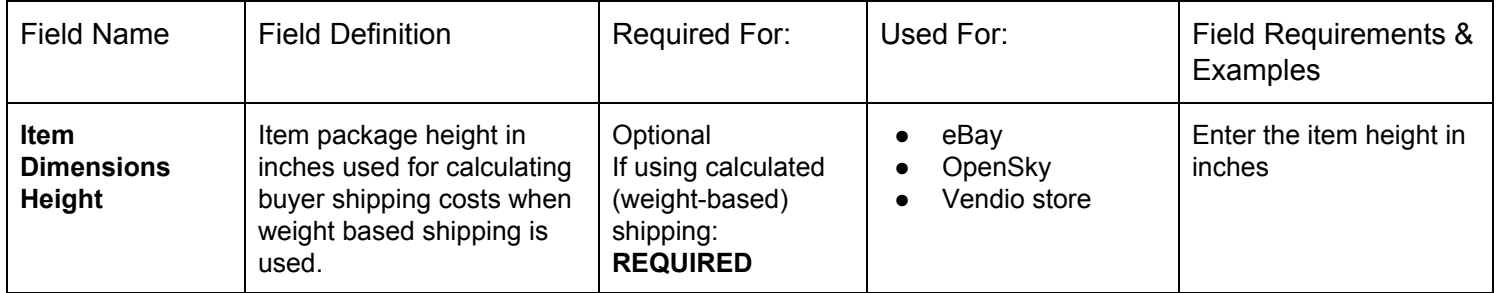

# <span id="page-11-1"></span>**ITEM PACKAGE SIZE**

When using calculated (weight based) shipping, you will need to enter the item package size. The sizes are as follows:

**Thick Envelope/Package (<84" total length + girth) Large Package (>84" and <108") Very Large Package (>130" and <165") Extra Large Package (>130" and <165")**

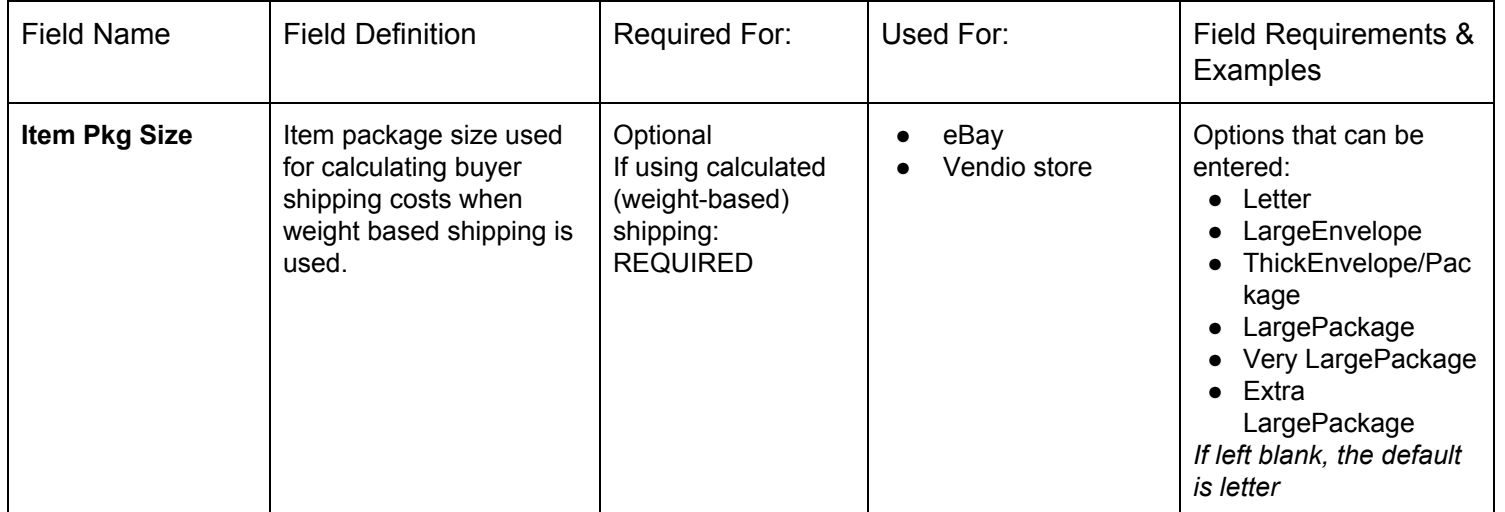

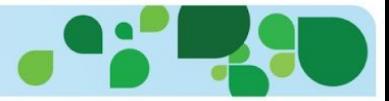

# <span id="page-12-0"></span>**INVENTORY FOLDER**

The inventory folder option places your item in a folder under Items > My Items in the left navigation pane. Adding an item to an appropriate folder can make searching and sorting items easier.

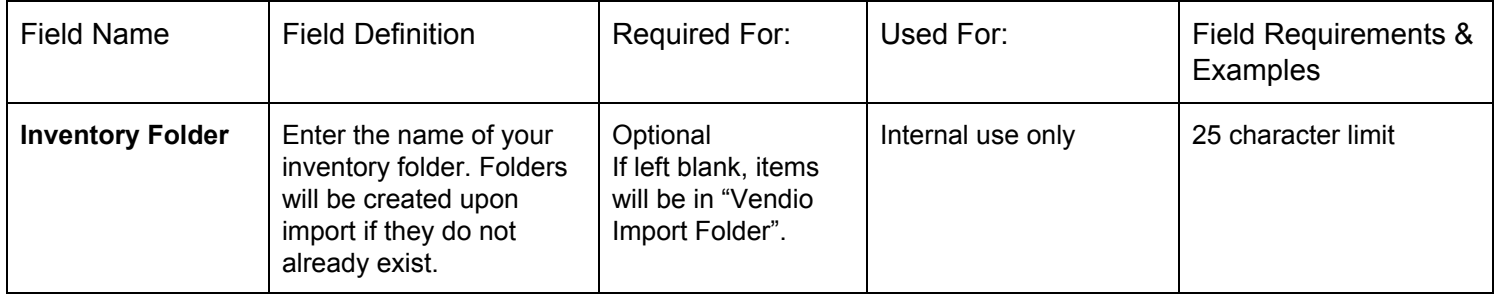

# <span id="page-12-1"></span>**ITEM ALLOCATION STRATEGY (FORMERLY "ALLOW OVERSELLING")**

When determining how to allocate available inventory across marketplaces, there are three options:

**Committed (formerly "Do not allow overselling"):** This conservative item allocation strategy option manages inventory quantity strictly across eBay and Amazon marketplaces and reserves the specified quantity from the total quantity. Your Vendio Store and OpenSky gets the remaining available quantity. Sales and new listing launches for the item stop when reserved or available quantities reach 0 or cannot fulfill the specified launch quantity. When this option is selected, quantity fields for eBay and Amazon listings must be specified and your core inventory quantity in stock will be allocated accordingly across these listings and your Vendio store and OpenSky. The quantity allocated for Vendio store is shared on OpenSky.

**Shared (formerly "Allow overselling if it can't be avoided"):** This moderate item allocation strategy option enables the same inventory quantity to be made available for sale across multiple marketplace listings (per item, this means one eBay Fixed-Price listing, one Amazon Fulfilled-by-Merchant listing, OpenSky and your Vendio Store). This allows for maximum sales utilization across all channels. As soon as the total available quantity in stock reaches zero, all marketplace listings will be updated accordingly, but there is a minimal risk that a sale may occur before such an update is complete, which could lead to an oversold situation.

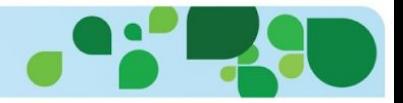

**Unlimited (formerly "Allow overselling"):** This aggressive item allocation strategy option allows all non-auction marketplace listings to have specified quantities that may, in total, be more than the actual quantity of the item on hand, enabling maximum sales across all channels. When this option is selected, marketplace listings are not updated if the total available quantity in stock reaches zero, so oversold situations are more likely.

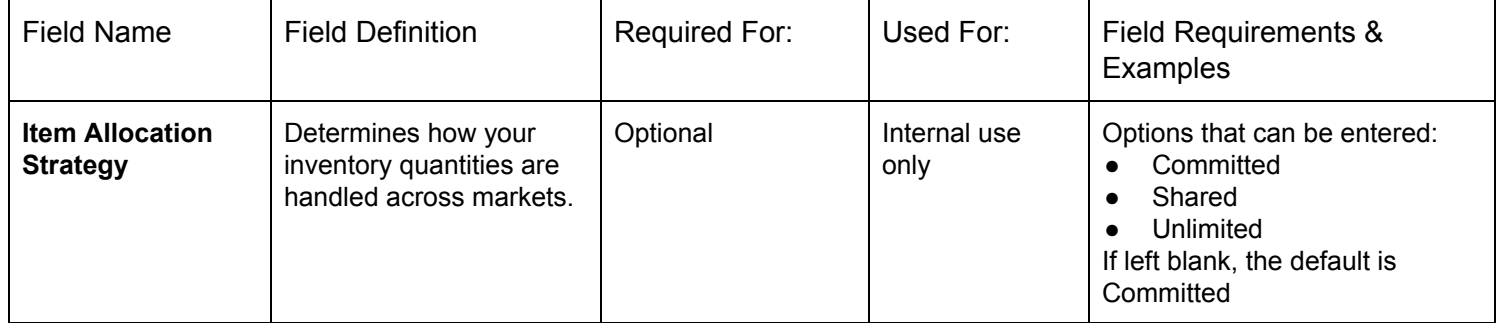

# <span id="page-13-0"></span>**INVENTORY NOTES**

Add any additional inventory notes that you want to be able to reference.

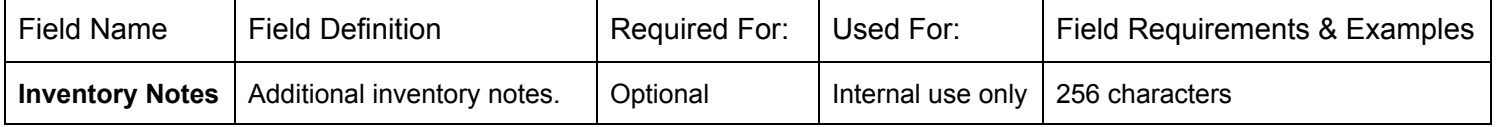

# <span id="page-13-1"></span>**LABELS**

Labels are quick reference terms that can be searched from **Items > My Items**. For example, if you sold Gold State Charms, your label could be the state. When viewing items, you could search "California" to view all your California charms.

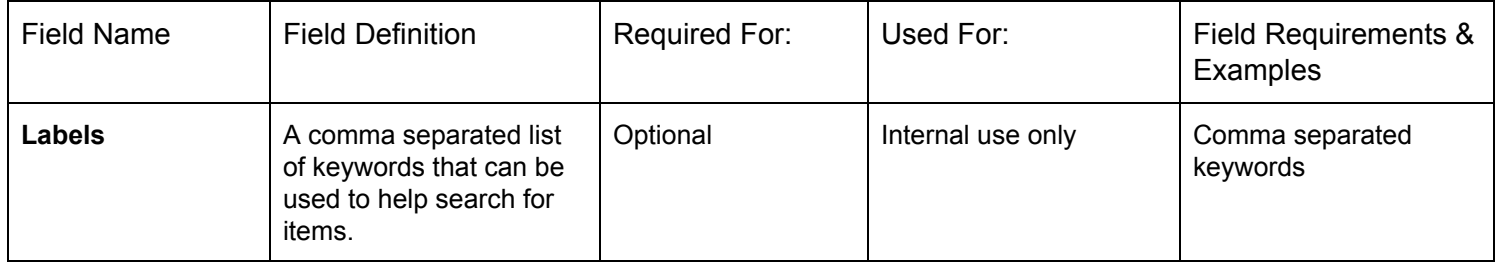

# <span id="page-13-2"></span>**WEBSITE**

Enter the website where you purchased your item for future reference.

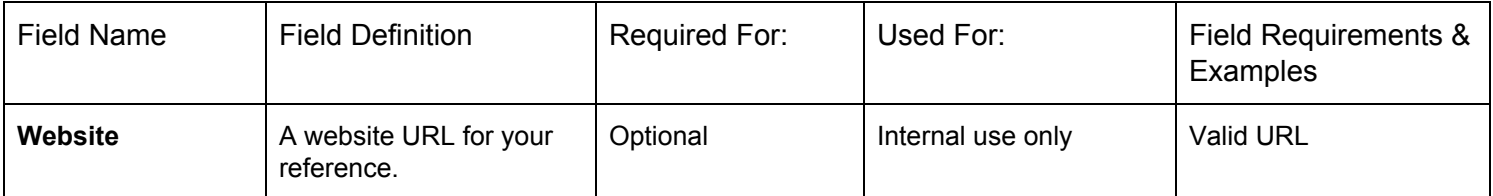

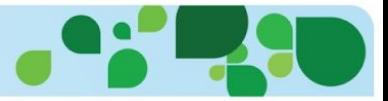

#### <span id="page-14-0"></span>**YEAR MADE**

Enter the year your item was made for future reference.

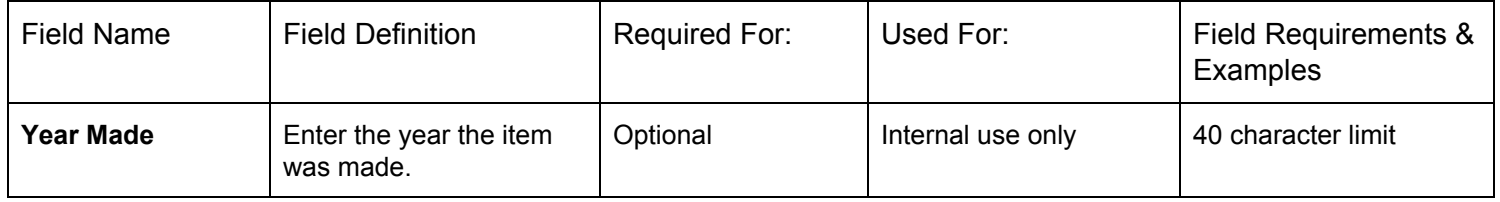

# <span id="page-14-1"></span>**WHERE MADE**

Enter the manufacturer location of your item for future reference.

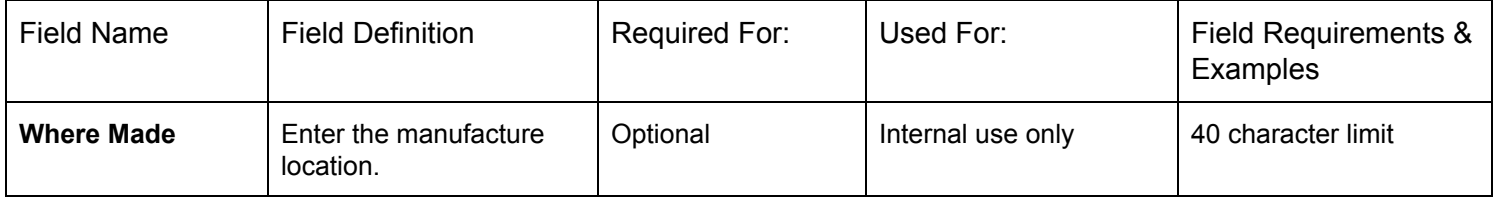

# <span id="page-14-2"></span>**MANUFACTURER**

Enter your supplier or the manufacture of your item for future reference.

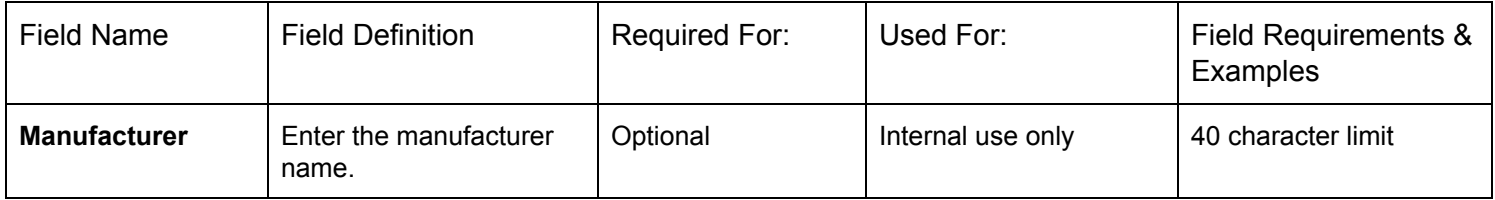

# <span id="page-14-3"></span>**BRAND**

Enter the brand of your item for future reference.

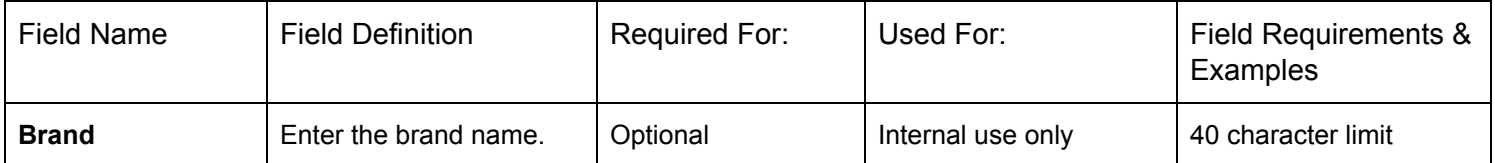

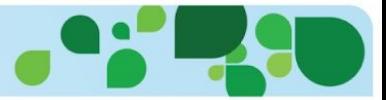

# <span id="page-15-0"></span>**MANUFACTURER PART NUMBER**

Enter the manufacturer part number of your item for future reference.

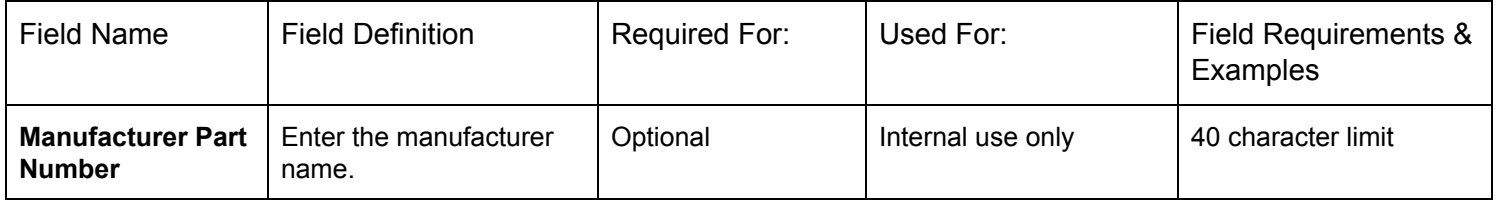

# <span id="page-15-1"></span>**WAREHOUSE LOCATION**

Enter the warehouse or BIN location of your item for future reference.

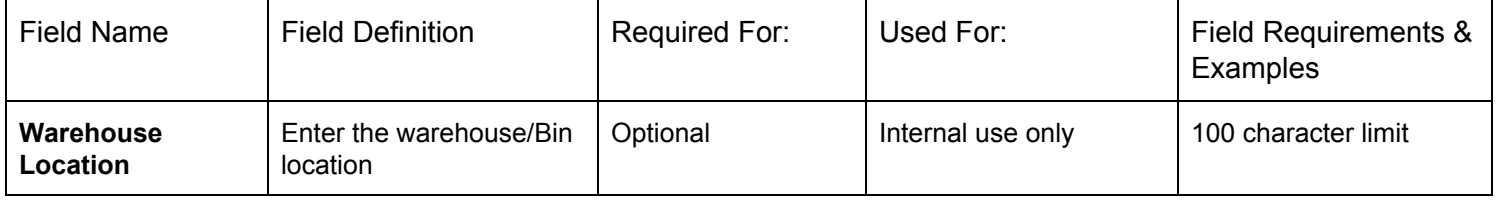

#### <span id="page-15-2"></span>**IMAGE 1…IMAGE 50**

Full image URLs should be provided, with each image in a new column (up to 50 images per line item). The first image URL should be placed in the column Image1, the second in the column Image2 and so on.

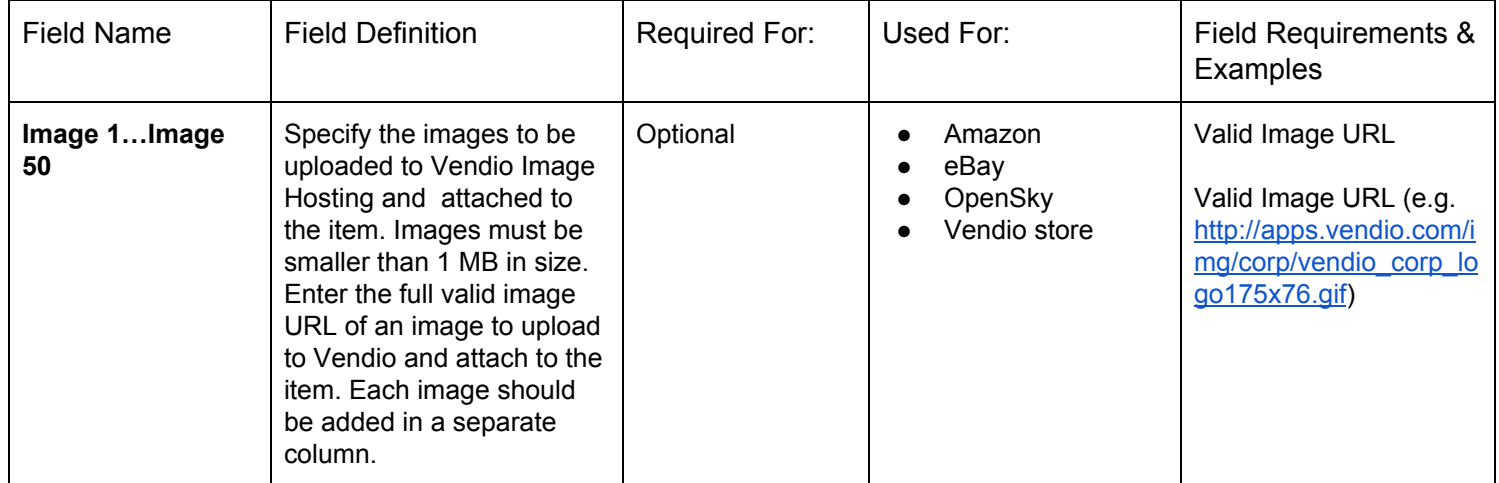

*Please note:* Amazon has specific image requirements, such as a white background. If you are adding Images for use on the Amazon site, please reference Amazon Image policies in your Amazon Seller Central account. eBay also recommends certain picture quality standards: at least 500 pixels on the

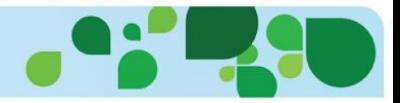

longest side (minimum 1600 pixels recommended); no borders or text; and use of photos that accurately show an item's condition.

# <span id="page-16-0"></span>**CUSTOM FIELDS**

Custom fields are used in conjunction with custom eBay Templates. If you have a custom eBay template where custom fields are specified, you can add your custom fields into your import.

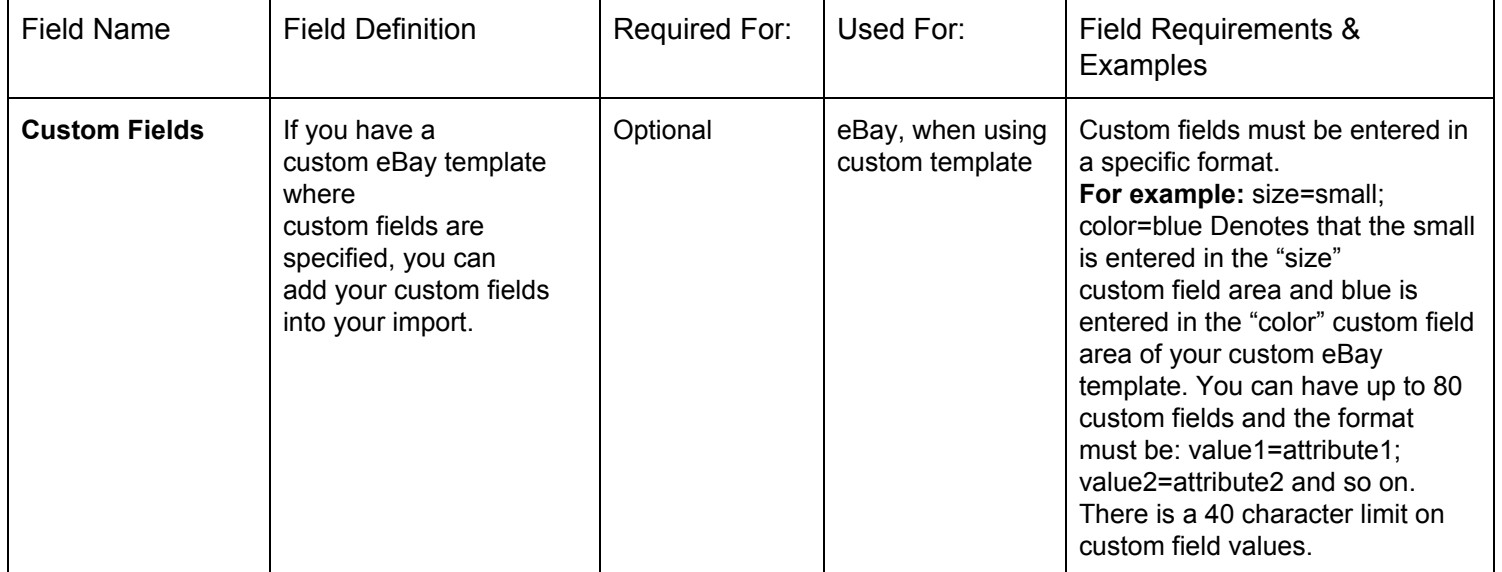

#### <span id="page-16-1"></span>**EBAY SITE**

Enter the site (US or Motors) where you are selling your item. This field is required if you plan on selling this item on eBay either now or in the future OR if you are performing an update to any eBay-related information on existing items. We will not populate or update any eBay listing information unless this field is specified.

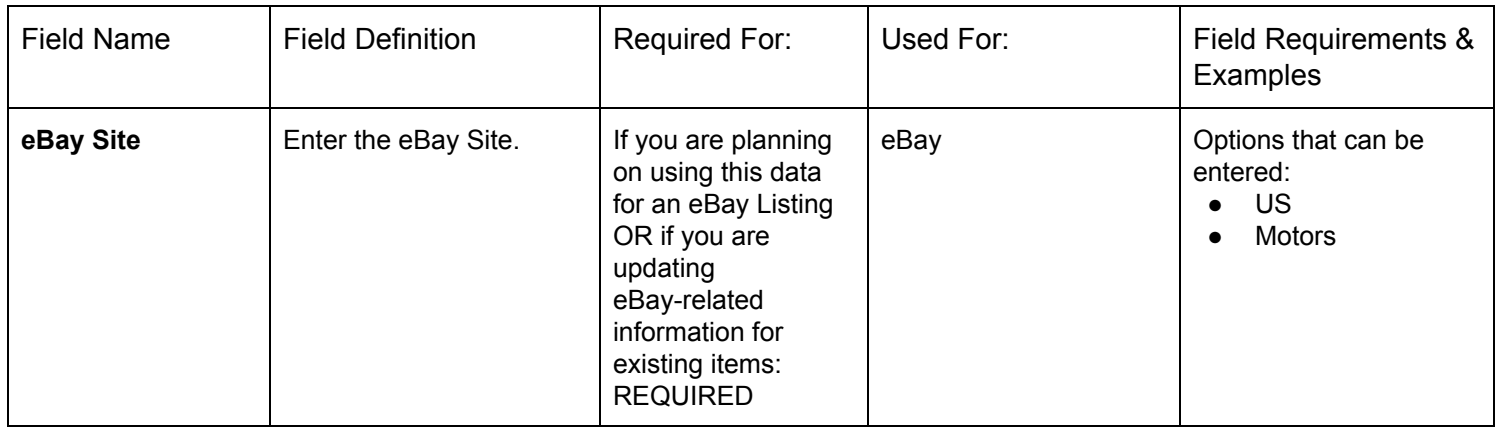

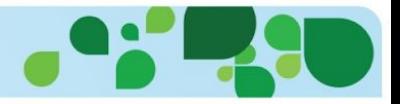

# <span id="page-17-0"></span>**EBAY USERID**

Vendio allows the use of multiple eBay user IDs. To add a new eBay account, go to **Preferences > Channels Preferences** and select "Add New". From Channels Preferences, you can set a default account that will appear in the drop-down menu as the default.

When creating your ad, select the eBay account you want to launch from if it is different than the default account. eBay accounts added to your Vendio account allow us to perform actions on your behalf, such as listing your item and are "tokenized" through the eBay program, which enables us to perform actions on your behalf, but not store your eBay password.

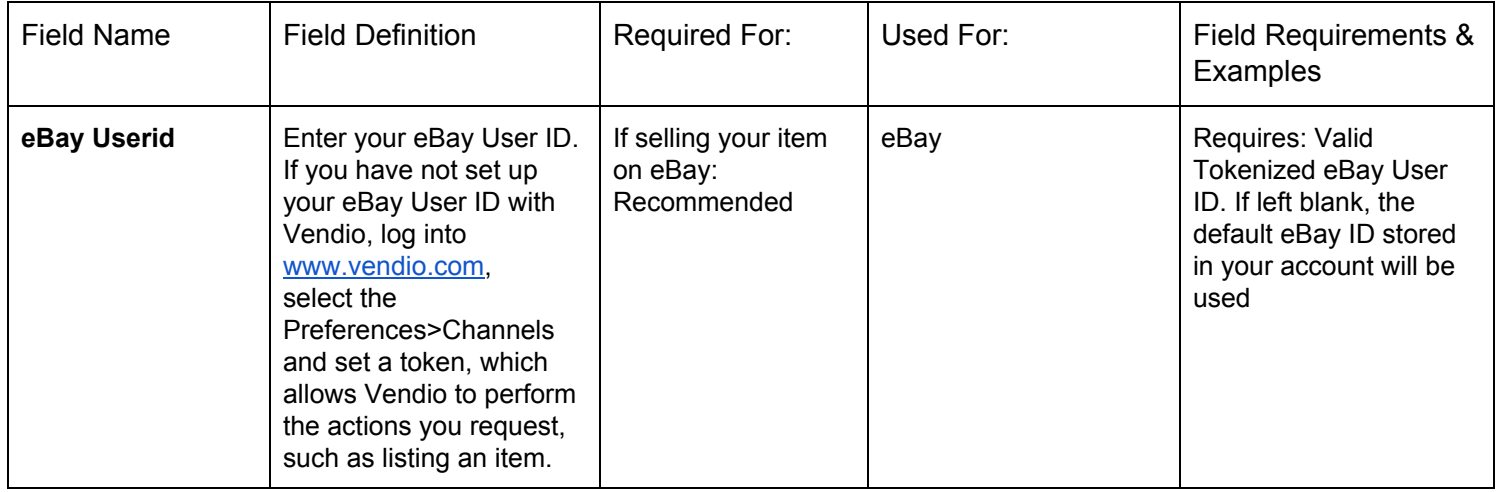

# <span id="page-17-1"></span>**EBAY CATEGORY 1**

Enter the main category number where you will be listing your item. In order to find your eBay category number first go [here](http://listings.ebay.com/aw/listings/list/categories.html). Click on the category where you are going to list your item. Then use the menu to the left to click and find the final subcategory for your item. Then look at the URL for that subcategory page. The last part of the URL should look like "i.html". Right before that you should see a number. This is your category number.

For example, the category Antiques --> Antiquities --> Roman URL looks like this:

<http://www.ebay.com/sch/Roman-/37907/i.html> This means that the category number for Antiques --> Antiquities --> Roman is 37907.

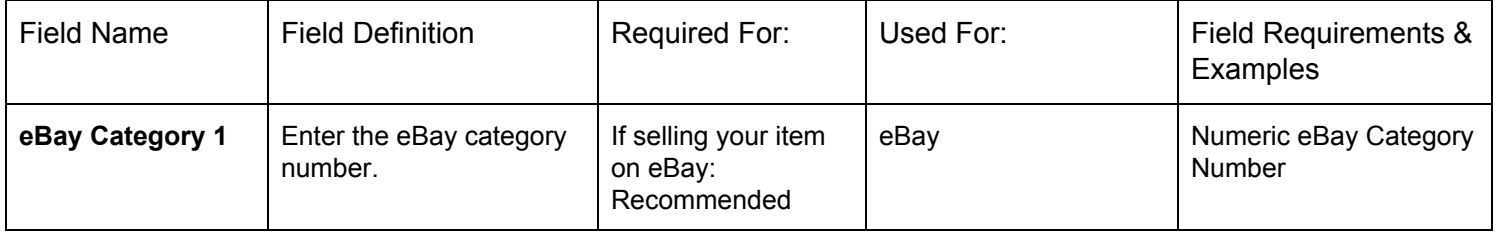

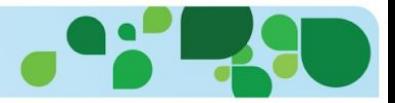

# <span id="page-18-0"></span>**EBAY CATEGORY 2**

Enter a second category number where you will be listing your item. Please note, eBay charges an additional listing fee for second categories. In order to find your eBay category number please follow the instructions described for eBay Category 1 section above.

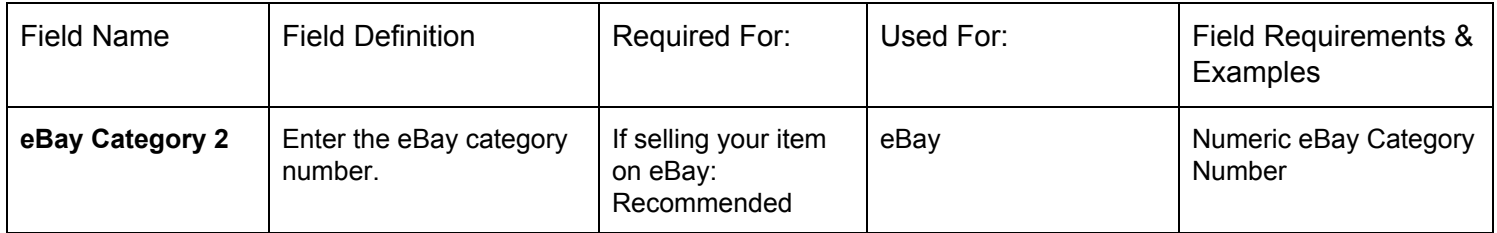

# <span id="page-18-1"></span>**EBAY STORE CATEGORY 1**

Enter the name of your first eBay store category (optional) where you will be listing your item. Please note: eBay store requires a subscription.

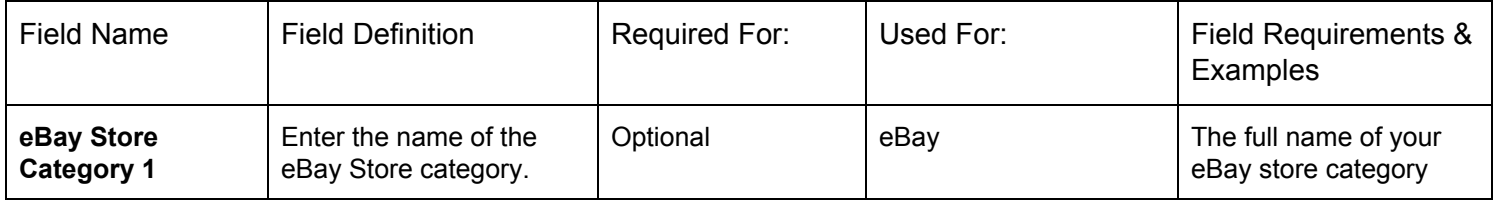

# <span id="page-18-2"></span>**EBAY STORE CATEGORY 2**

Enter the name of your second eBay store category (optional) where you will be listing your item. Please note: eBay store requires a subscription.

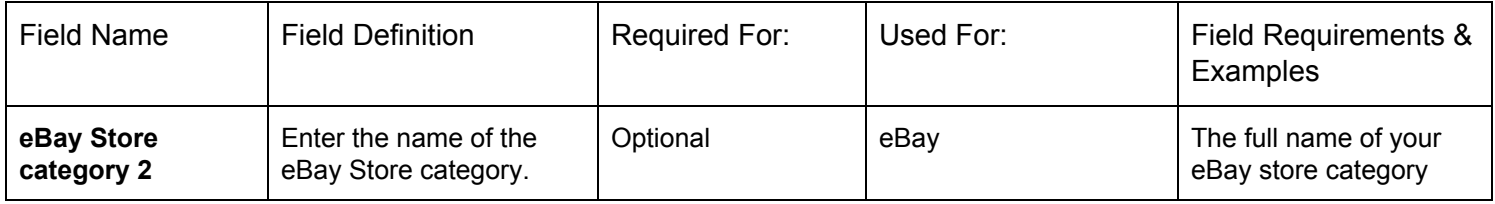

# <span id="page-18-3"></span>**TITLE ON EBAY**

Enter the title used for an eBay listing. If left blank, the title field will be used.

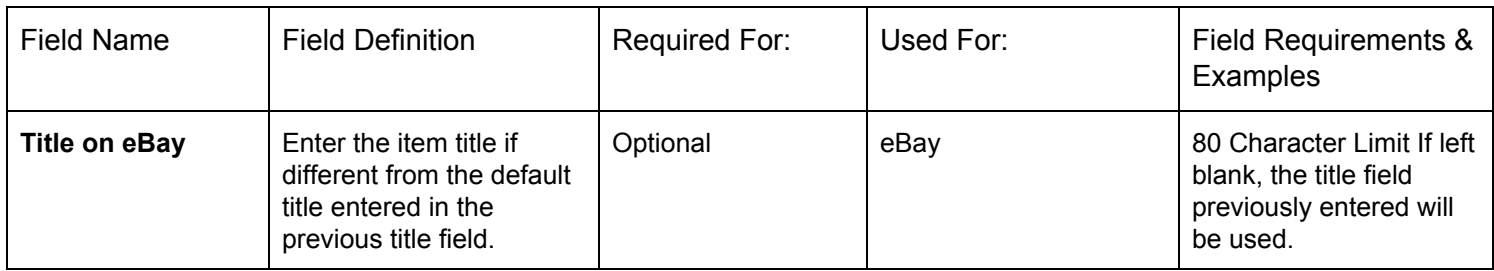

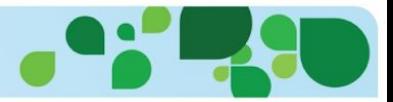

# <span id="page-19-0"></span>**LISTING FORMAT**

eBay listing formats are Fixed Price or Auction. Fixed Price is also used to denote an eBay store item.

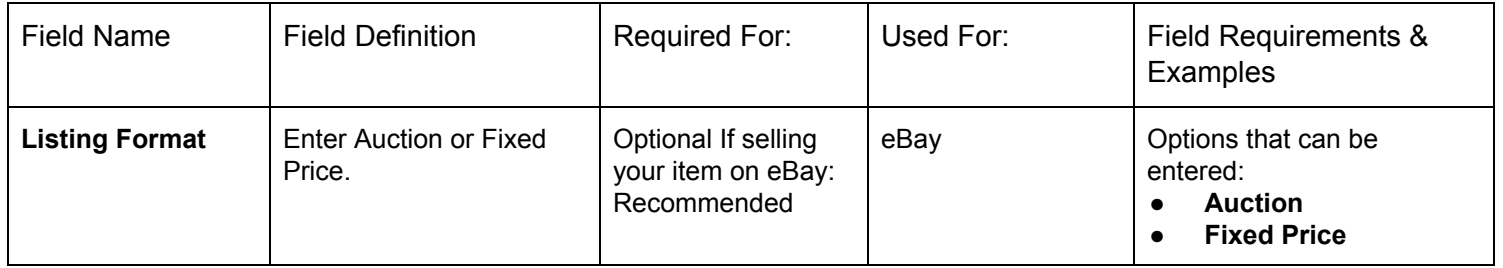

# <span id="page-19-1"></span>**DURATION**

Choose the duration of your auction or fixed price item. Auctions can be listed from 1 – 10 days. There is an additional charge for 10 day listings.

Fixed price can be listed from 3 -30 days and you can use Good 'til Cancel" which will continue to list your items each month until they sell or are canceled. eBay Fees apply each 30 days for Good 'til Cancel" items.

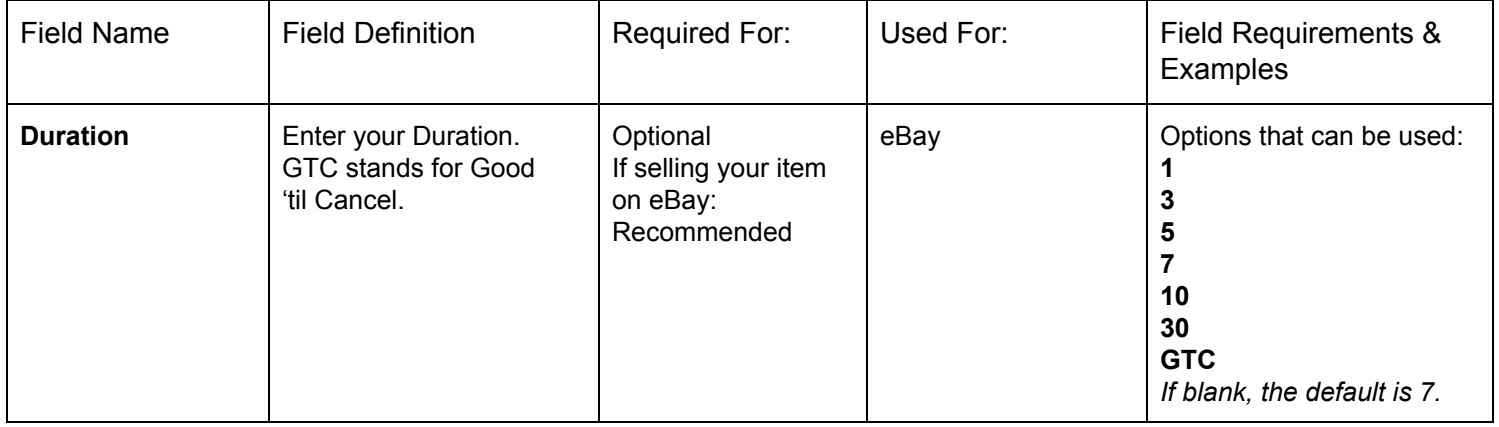

# <span id="page-19-2"></span>**LISTING QUANTITY**

Enter the quantity of items you are committing to the eBay marketplace. This field is different from the "Quantity in Stock" field, which reflects the entire quantity of items in stock, in that this field determines the amount of the item that is listed on eBay.

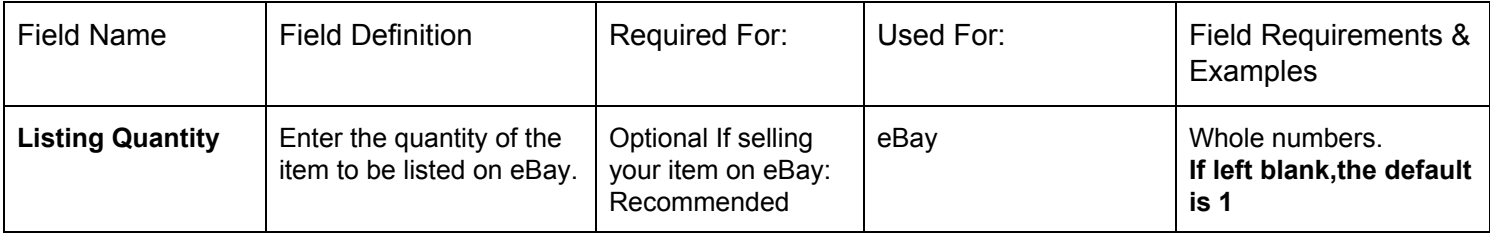

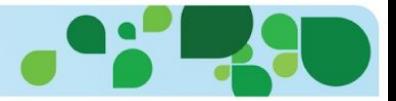

#### <span id="page-20-0"></span>**BIN FP**

For Fixed Price eBay listings, the price provided in this column will be used as the fixed price for the item, instead of the default price field (above). For Auction listings, the price provided in this column will be used as the Buy-It-Now price for the item.

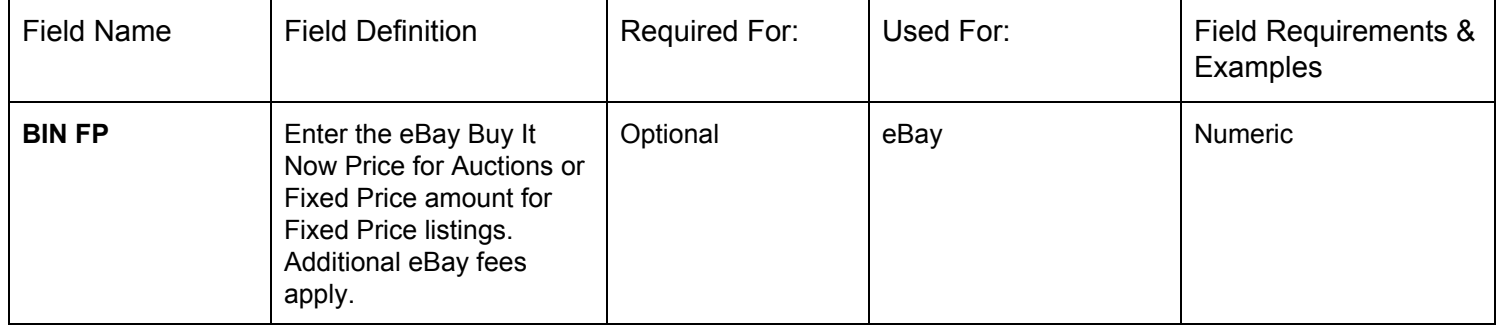

#### <span id="page-20-1"></span>**STARTING BID**

Enter the starting bid for your auction item. The eBay insertion fee for auction listings is based on the starting bid of the item.

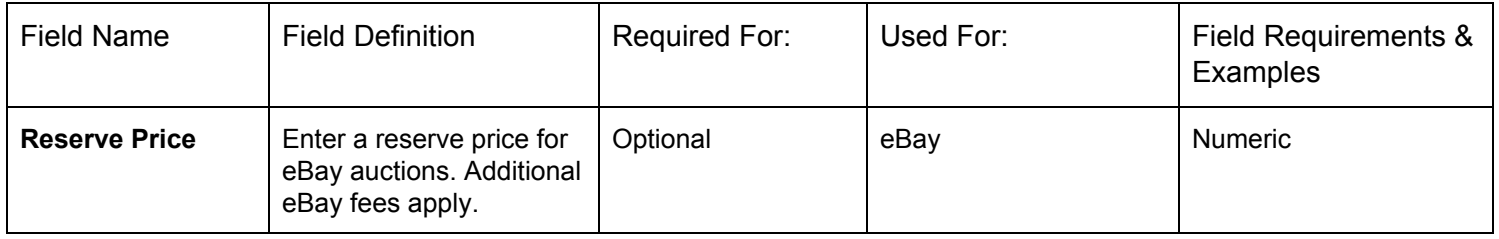

# <span id="page-20-2"></span>**RESERVE PRICE**

A reserve price may be used on your item if you do not want to sell below a "reserve" amount. When using a reserve the term "reserve not met" will be displayed in your listing until the reserve amount is reached.

**Please Note:** There is an additional eBay fee for using reserve pricing.

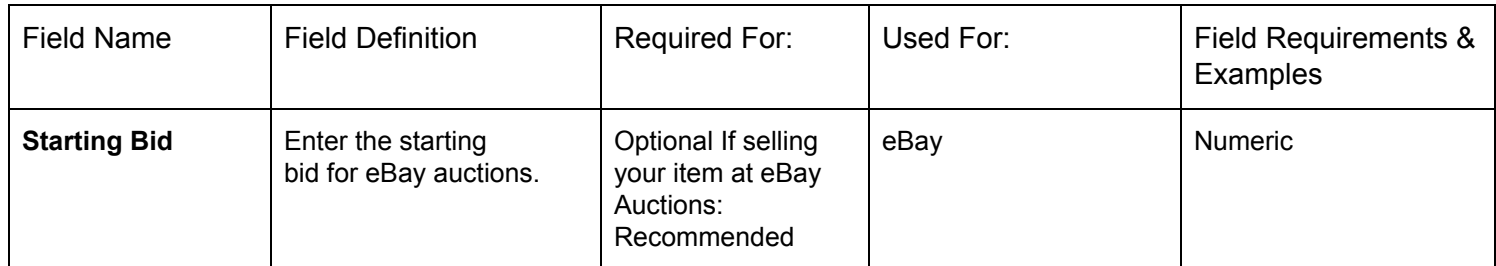

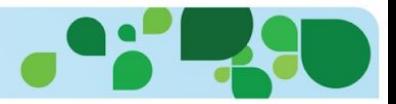

# <span id="page-21-0"></span>**EBAY ITEM CONDITION**

The eBay item condition is mandatory for certain eBay categories.

**Please Note:** eBay item condition depends on the ebay category you are listing in. Please make sure you enter the values accepted by eBay for the corresponding category

<https://pages.ebay.com/help/sell/item-condition.html>

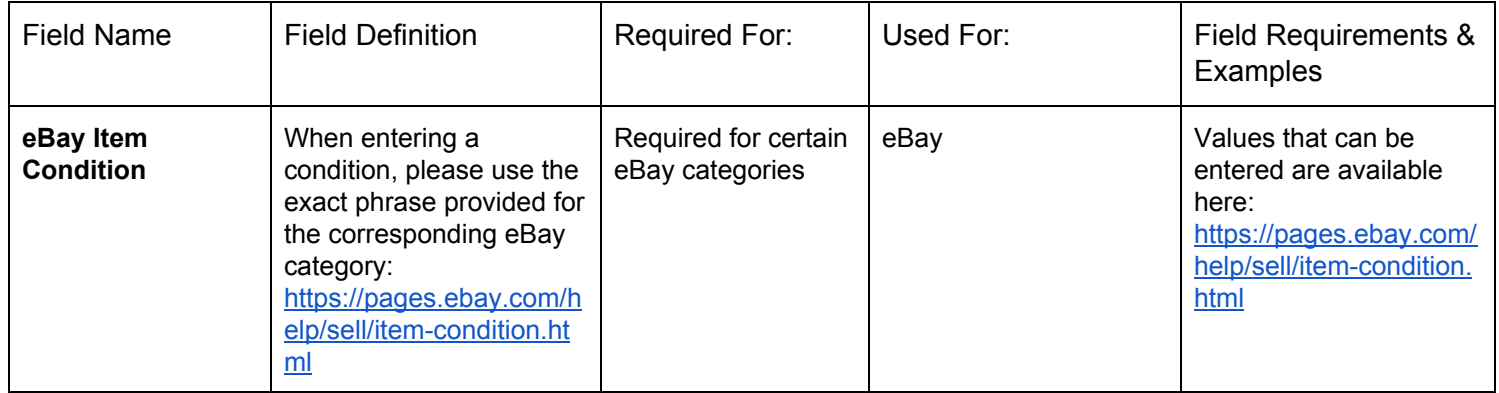

# <span id="page-21-1"></span>**EBAY GALLERY IMAGE**

The eBay Gallery Image URL entered in this field is used to determine the main image to be displayed with your eBay listing. If left blank, the gallery image will be your first attached image.

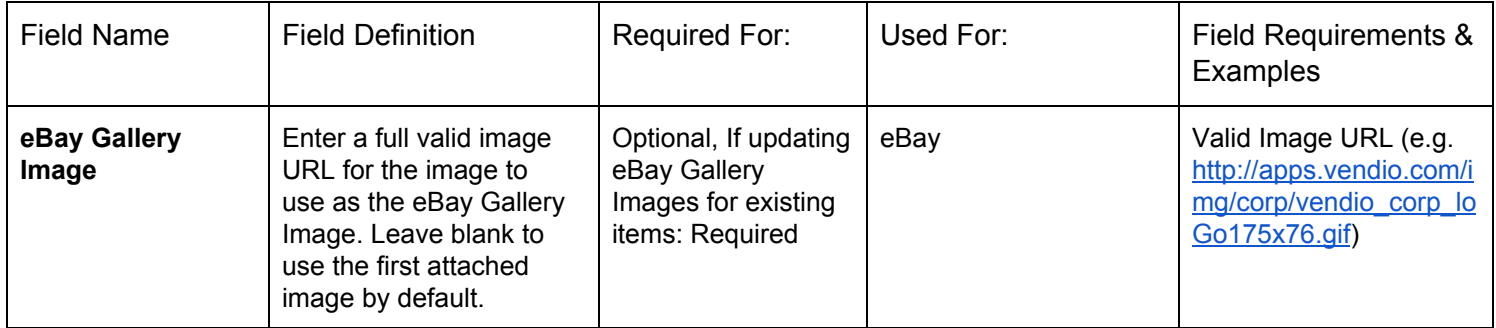

# <span id="page-21-2"></span>**C: {ITEM SPECIFIC NAME}**

This field needs to be added by you based on the Custom Item Specifics that you are using for the specific products you are selling. If you need to enter multiple Custom Item Specific Names please add the field as many times as necessary to your file. To enter multiple values for a single Item Specific Name please separate the values by |

Examples: To enter the Brand, MPN, and Camera Features as Custom item specifics you need to add the columns called C: Brand, C: MPN and C: Camera Features. To enter the camera features 'GoPro Compatible', 'Wide Angle Lens' and '4K HD Video Recording' the value entered in the corresponding field will be: GoPro Compatible | Wide Angle Lens | 4K HD Video Recording

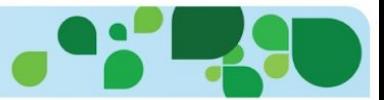

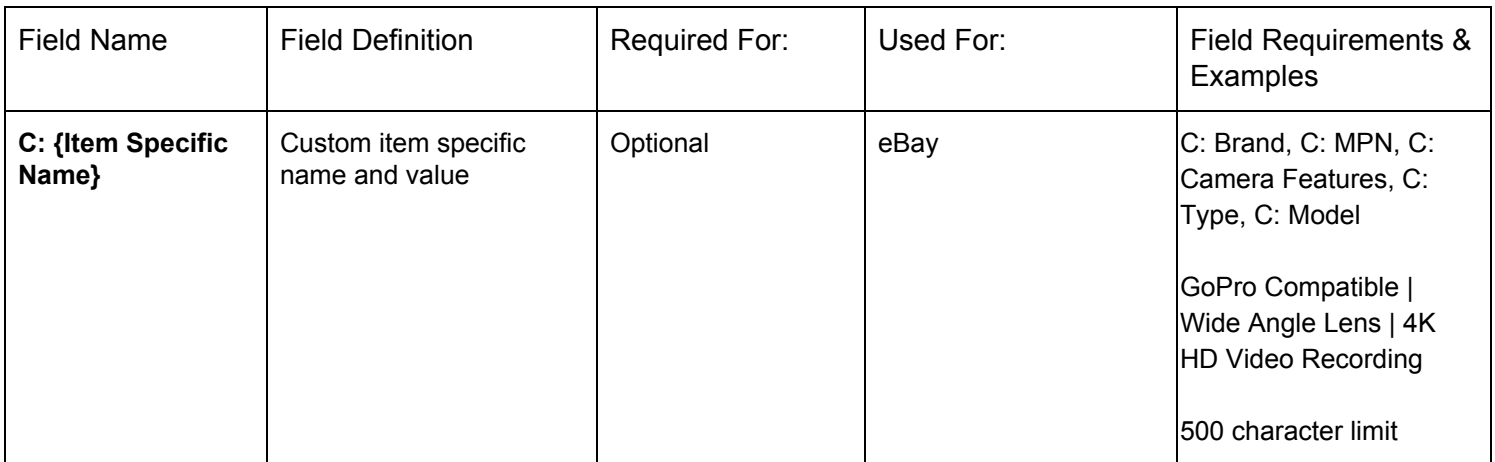

# <span id="page-22-0"></span>**VENDIO STORE CATEGORIES**

This should be a comma-separated list of the Vendio Store categories (leaf-level category name only where the item should be listed. When no category is present, your items will be available in your store, but not categorized.

**Please Note:** Any store categories listed here that do not yet exist will be created under the main store category. If a category name is ambiguous (in cases where there are duplicate category names, for example, the item will be imported/updated but marked with a label for "Import Review".

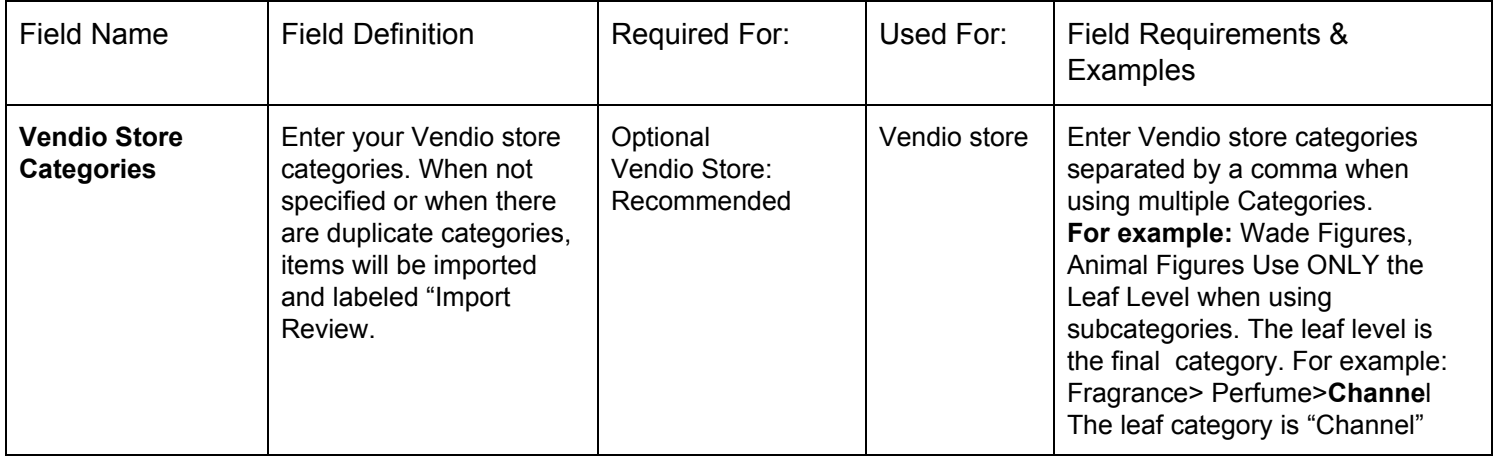

# <span id="page-22-1"></span>**VENDIO STORE SALE PRICE**

Specify an optional Vendio store sale price. Use in conjunction with Sales Start and End Date.

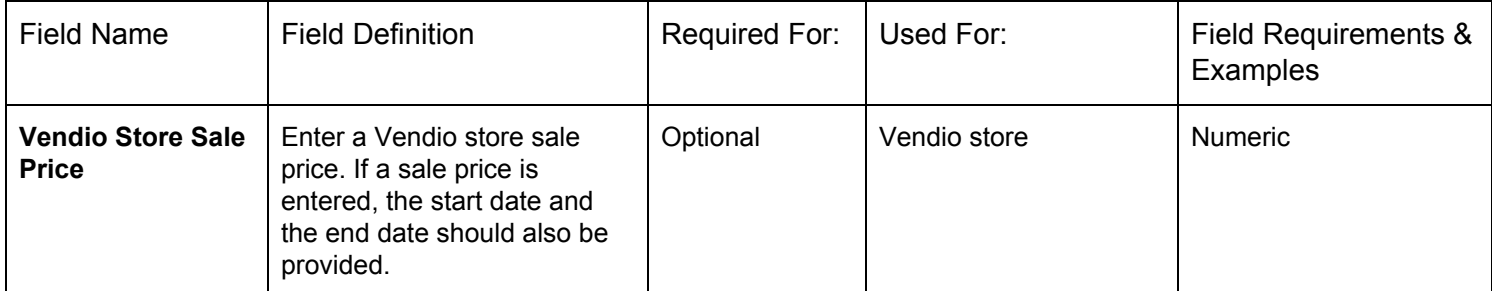

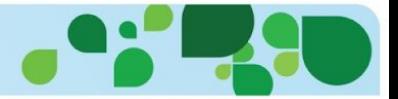

# <span id="page-23-0"></span>**VENDIO STORE SALES START DATE**

Specify an optional Vendio store sale start date. Use in conjunction with Sales Start and End Date.

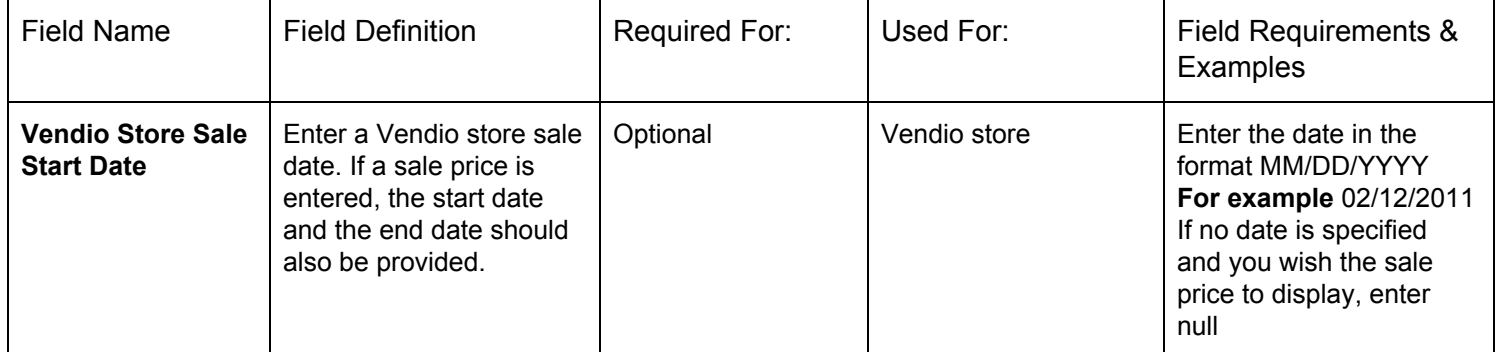

# <span id="page-23-1"></span>**VENDIO STORE SALE END DATE**

Specify an optional Vendio store sale end date. Use in conjunction with Sales Start and End Date.

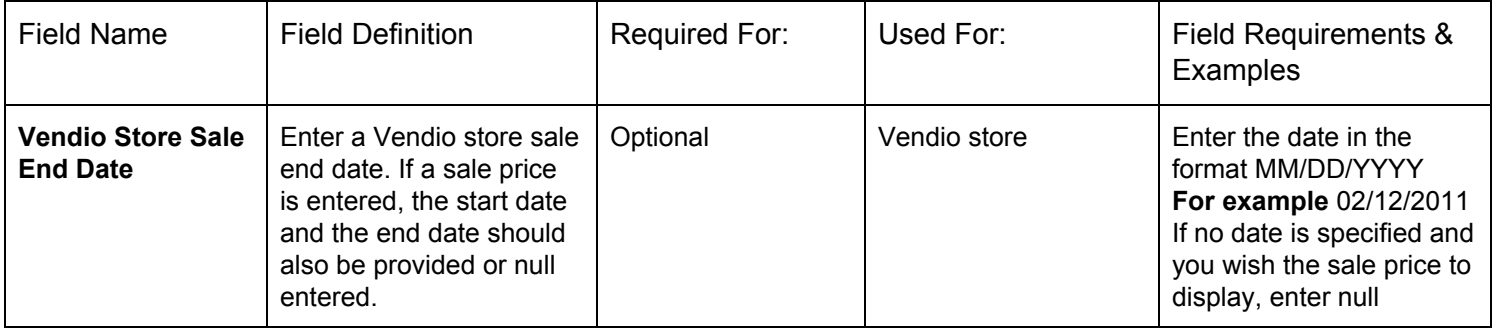

# <span id="page-23-2"></span>**VENDIO STORE HOME PAGE FEATURED**

To feature this item on your Store home page, enter Y in this column. Home page featured items are randomly selected if you have not specified any items to be featured.

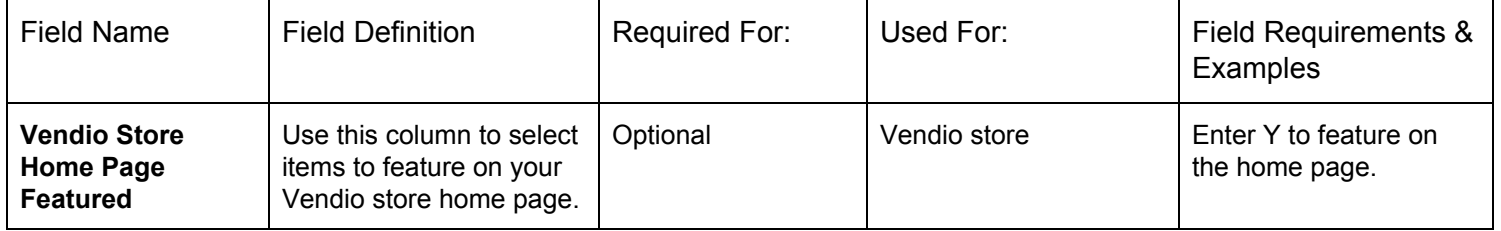

# <span id="page-23-3"></span>**VARIATION\_1..VARIATION\_5**

Variations allow you to have more than one SKU in a listing, where the buyer can select their variation choice/option at checkout. Typical variations are size and color.

Importing variations is slightly different than entering a single item, single SKU product.

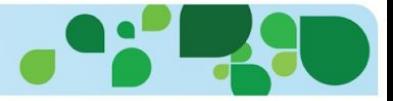

Example of using color and size variations

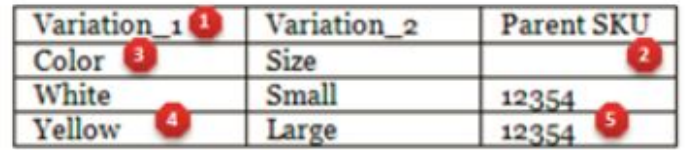

- The CSV Field Name  $\mathbf{1}$ .
- The Parent SKU with the parent field left blank  $2.$
- 3. The Variation (color, size, etc.)
- The Child Value (red, yellow, small large) 4.
- The Parent SKU is required for each Child. 5.

The first row will be your variation row, which labels your variation (size, color, etc.) and the following rows will have the actual variations (small, medium, large, red, yellow, blue). Parent SKUs should not be entered in the variation row.

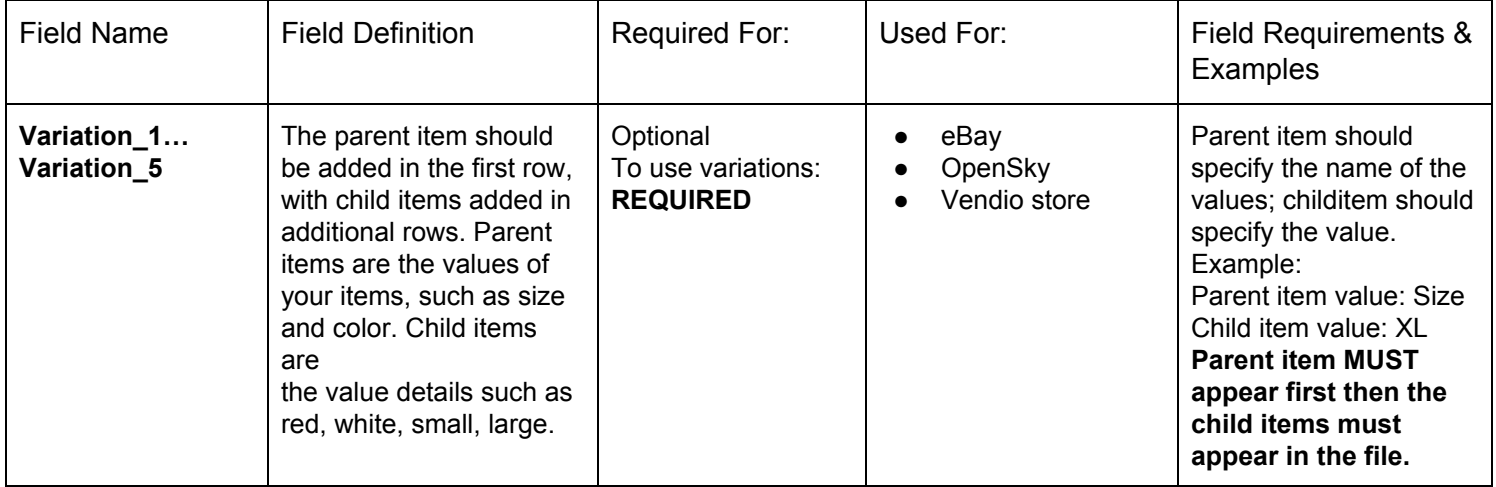

# <span id="page-24-0"></span>**PARENT SKU**

Parent SKUs are entered only on lines where you have your variations (small, medium, large, red, yellow, blue) and are the SKU that you entered in your first row (variation row)

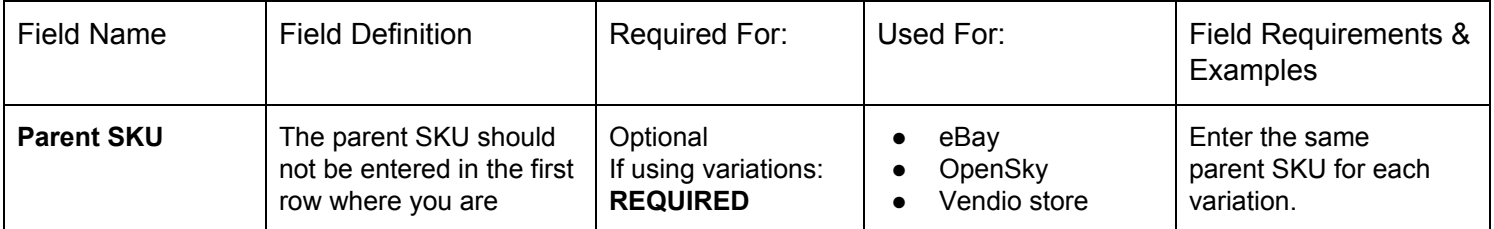

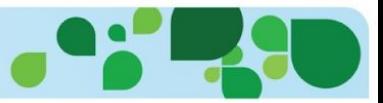

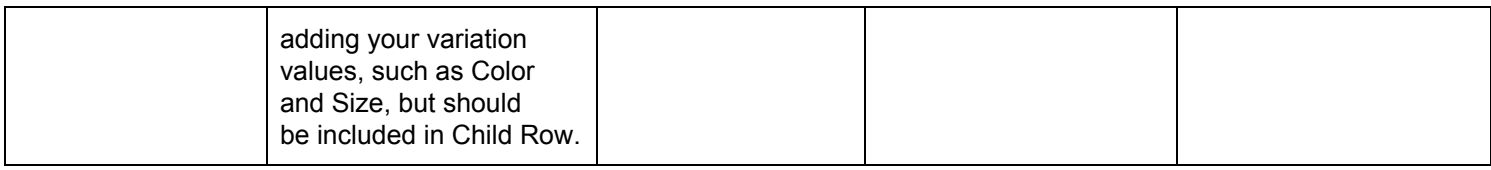

#### <span id="page-25-0"></span>**OPENSKY CATEGORY**

Enter the OpenSky category where you will be listing your item. Please enter the full category path. OpenSky categories can be found here

<https://opensky-email-assets.s3.amazonaws.com/OpenSky%20Category%20List.xlsx>

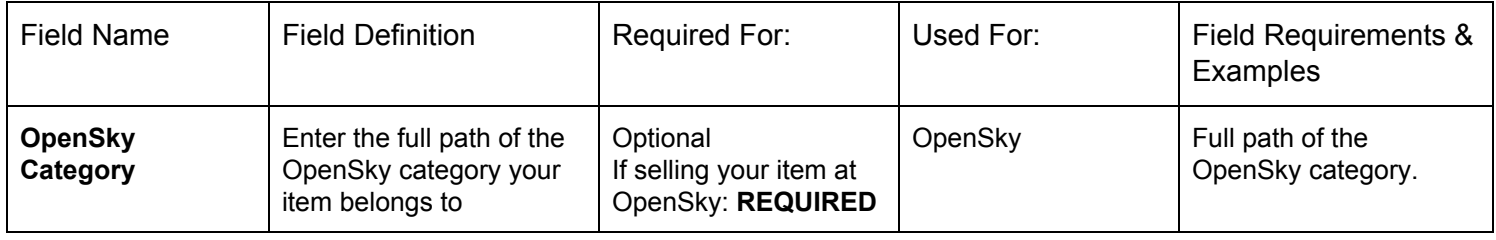

#### <span id="page-25-1"></span>**OPENSKY PRODUCT CUSTOMIZABLE**

To specify that this item is customizable, personalized or made-to-order, enter Y in this column.

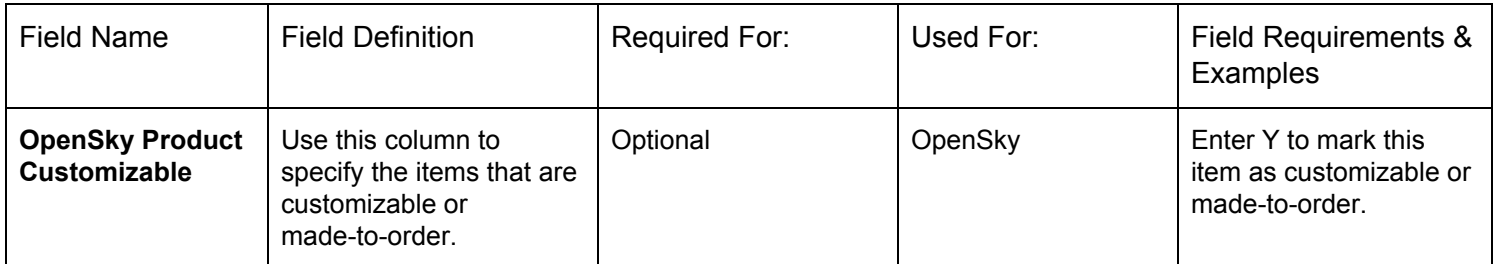

# <span id="page-25-2"></span>**OPENSKY CUSTOMIZATION PROMPT**

Only for items marked as customizable, personalized or made-to-order, use this field to ask your shoppers for details on how to customize the item.

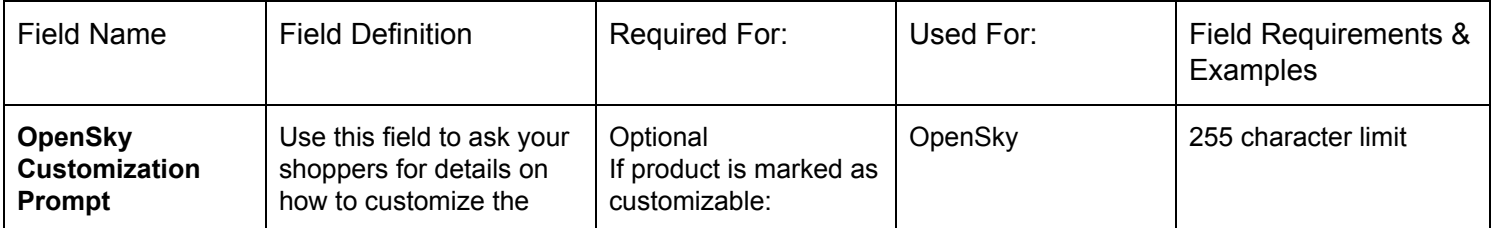

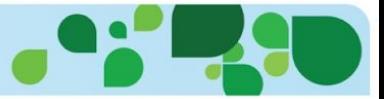

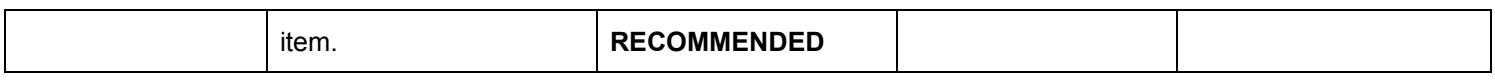

# <span id="page-26-0"></span>**OPENSKY ESTIMATED DAYS**

The number of business days it takes you to ship the item out. Custom products must be delivered within 10 business days regardless of the estimated ship time. This field is to be used when an item is marked as customizable.

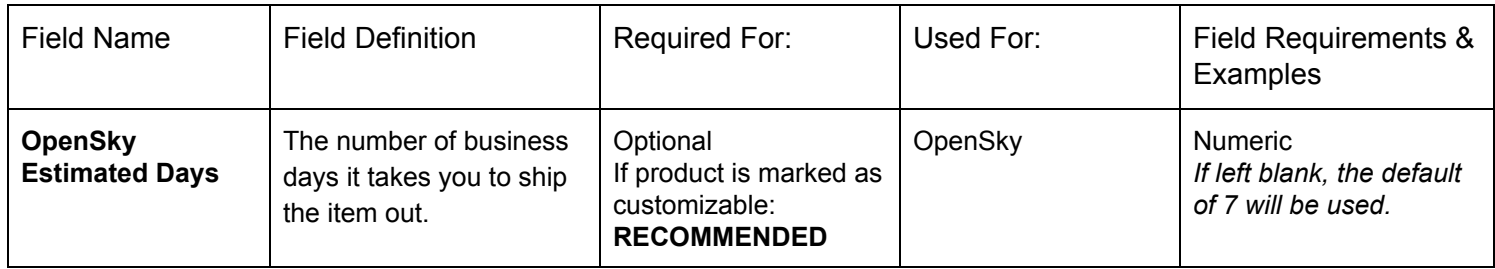